## **Create a Requisition for All Employee Types (non-student) Guide**

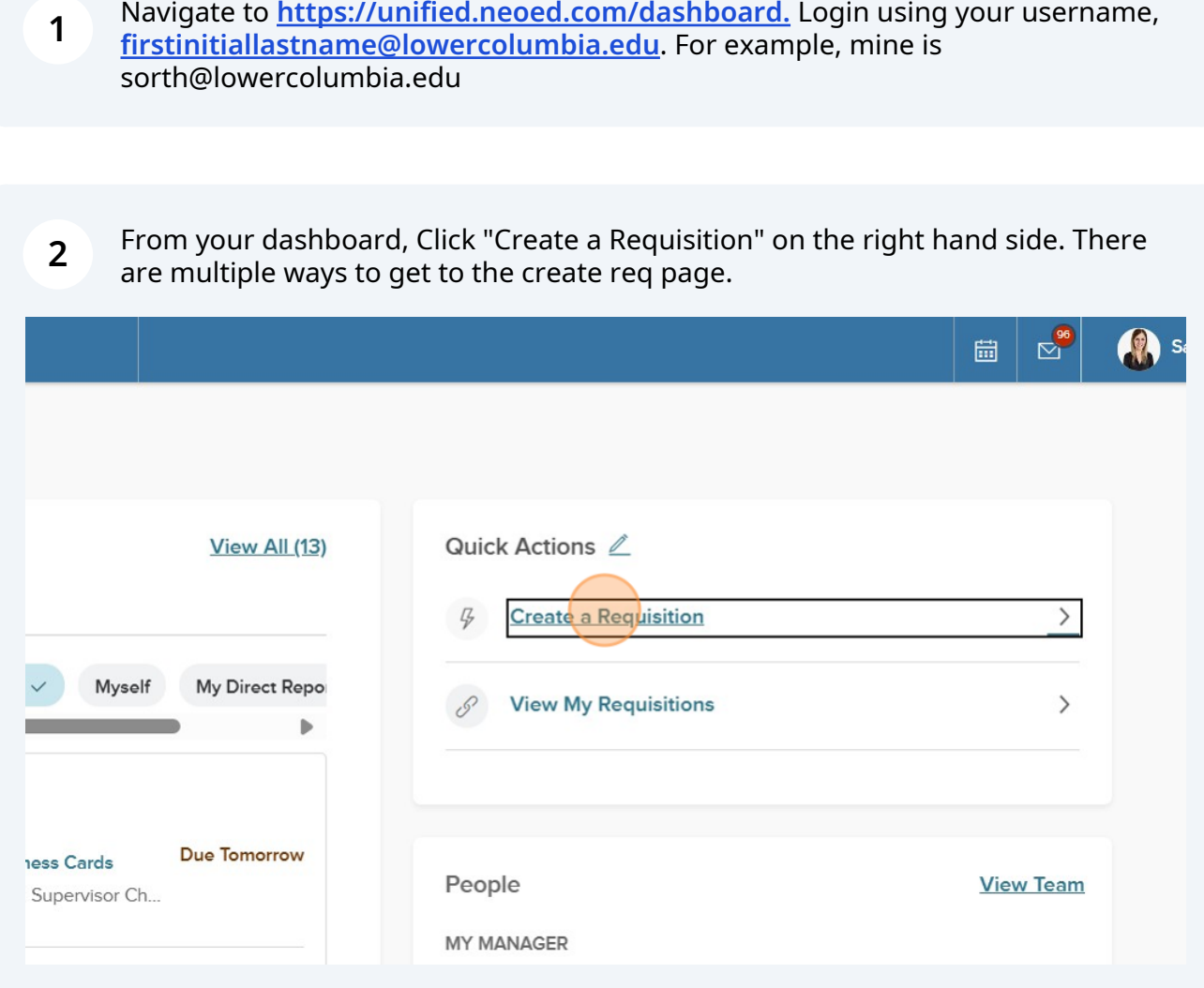

**3** From your dashboard, you can also Click "Recruiting" to navigate to the create req option.

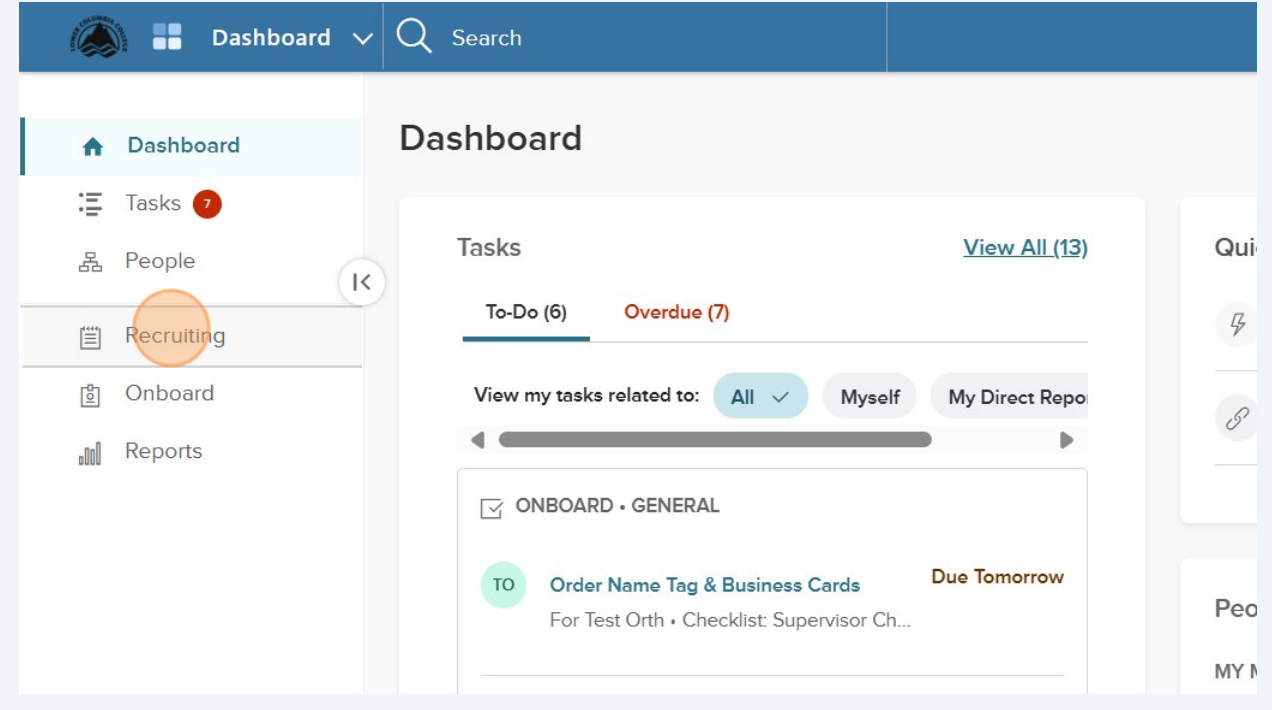

**4** Click "My Requisitions" tab.

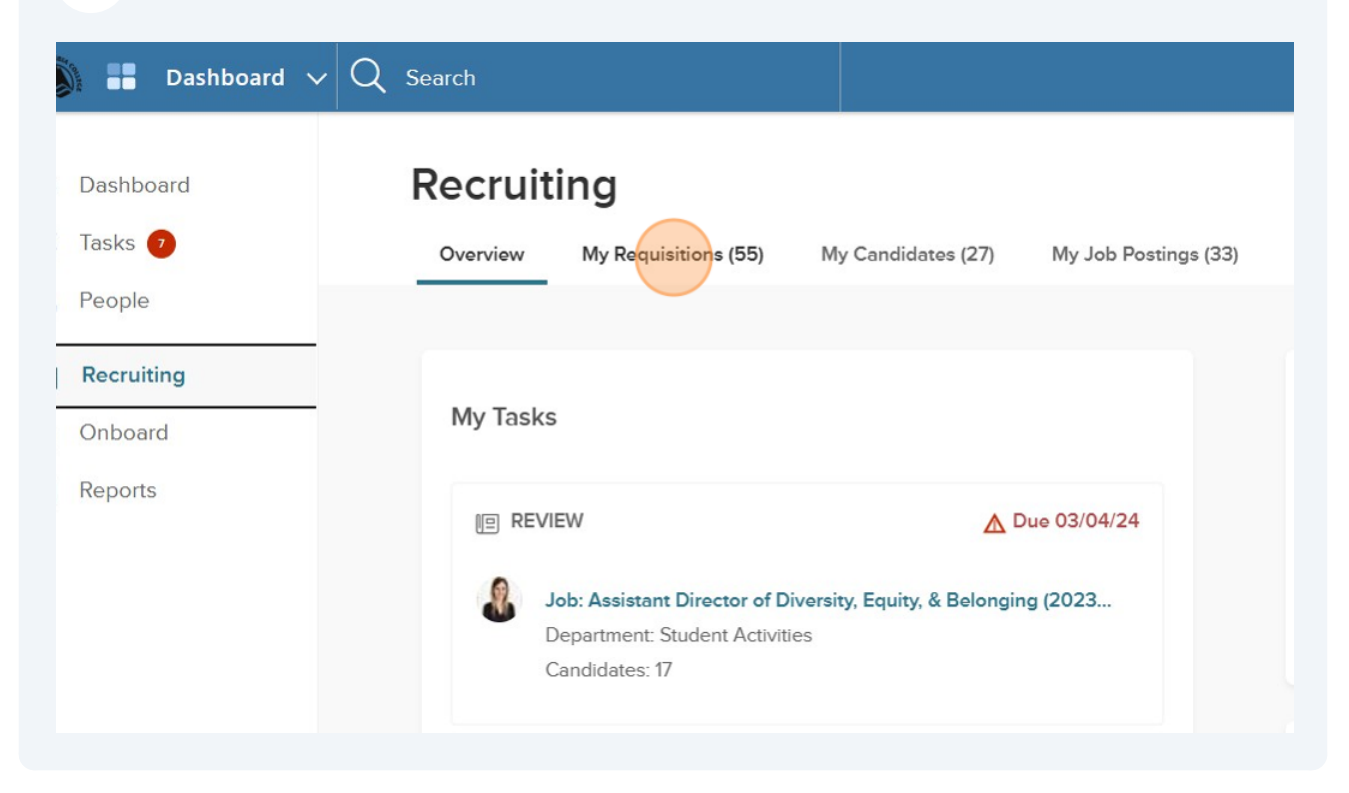

Made with Scribe - https://scribehow.com 2

#### **5** Find "Create a Requisition" button on the right hand side.

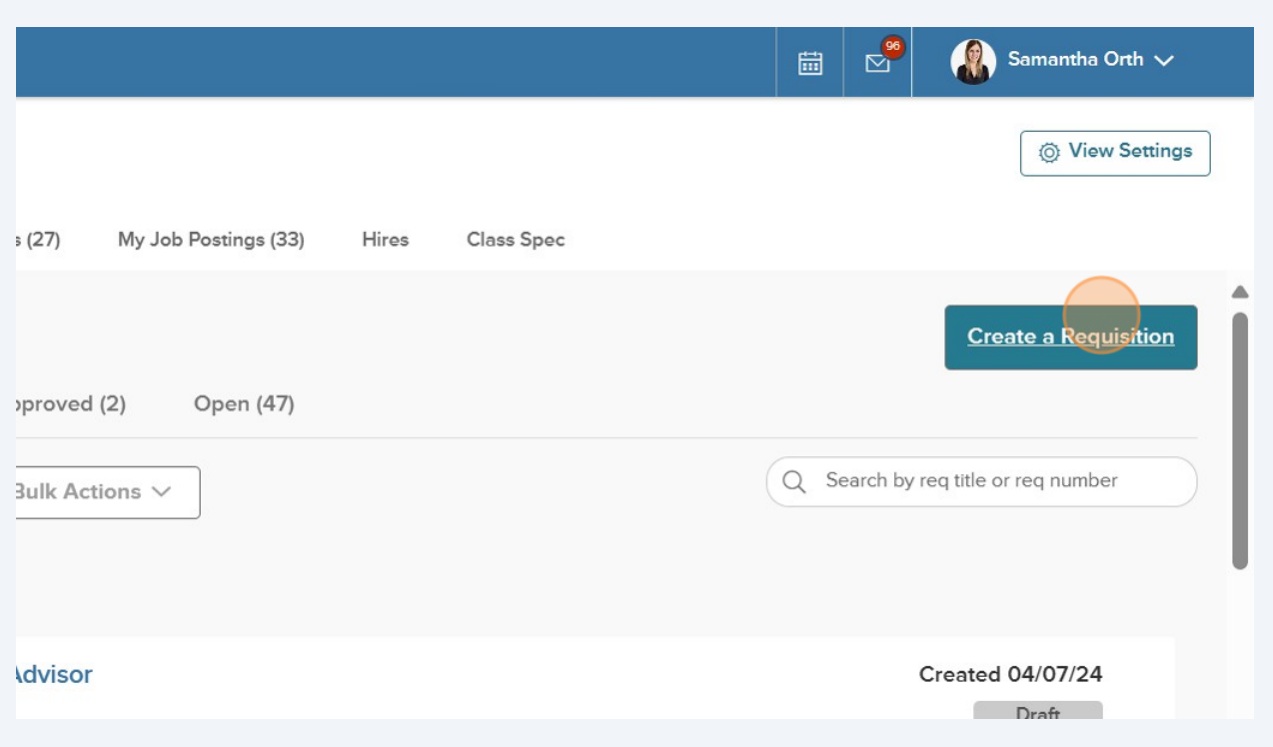

**6** Click on the division/department magnifying glass. This is going to be the division/dep that you're hiring for. Divisions include: Student Services, Administration, Instruction, and President's Area. You can find your under the division. For example, HR is President's Area /Human Resources.

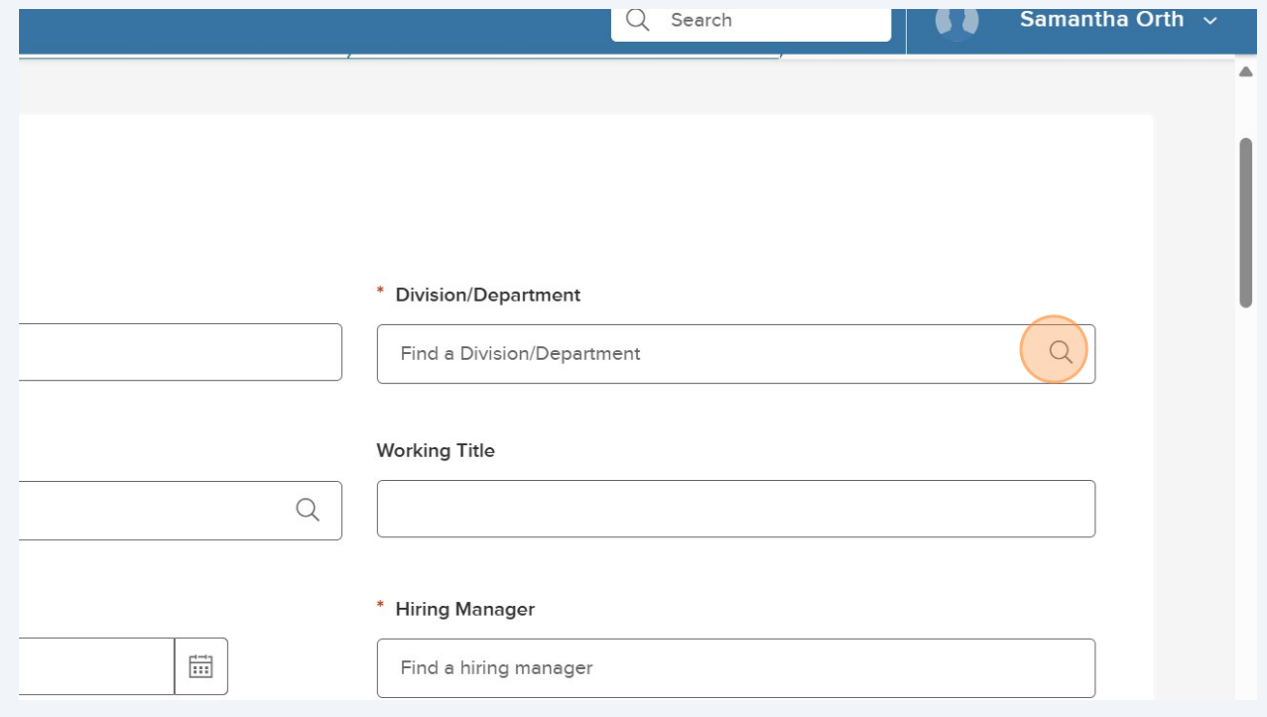

For this example, I am going to select Student Services Division/Advising & Testing.

| <b>Division Name</b>        | $\div$   | $\div$<br><b>Division Code</b> | <b>Department Name</b>                  |
|-----------------------------|----------|--------------------------------|-----------------------------------------|
| student ser<br>Q            | $\times$ | Search<br>$\cup$               | $Q$ Search                              |
| <b>Student Services</b>     |          | 98610                          |                                         |
| Student Services (Division) |          | SS                             |                                         |
| Student Services (Division) |          | SS                             | Advising & One-Stop                     |
| Student Services (Division) |          | SS                             | Career & Employment Services            |
| Student Services (Division) |          | SS                             | Counseling                              |
| Student Services (Division) |          | SS                             | <b>Disability &amp; Access Services</b> |
| Student Services (Division) |          | SS                             | <b>Financial Aid</b>                    |

**7**

**8** Navigate to **<https://secure.neoed.com/hiringcenter/createrequisition>**

Click here.

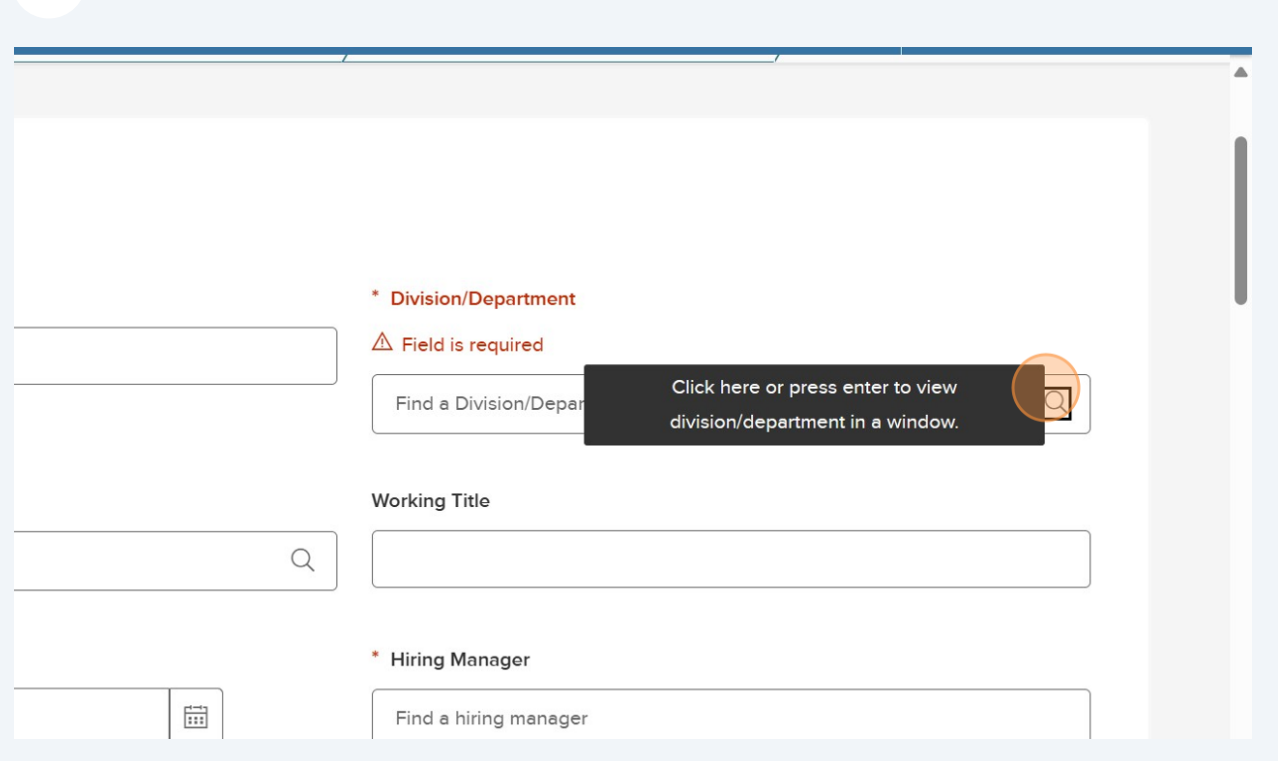

## Click the "Search" field.

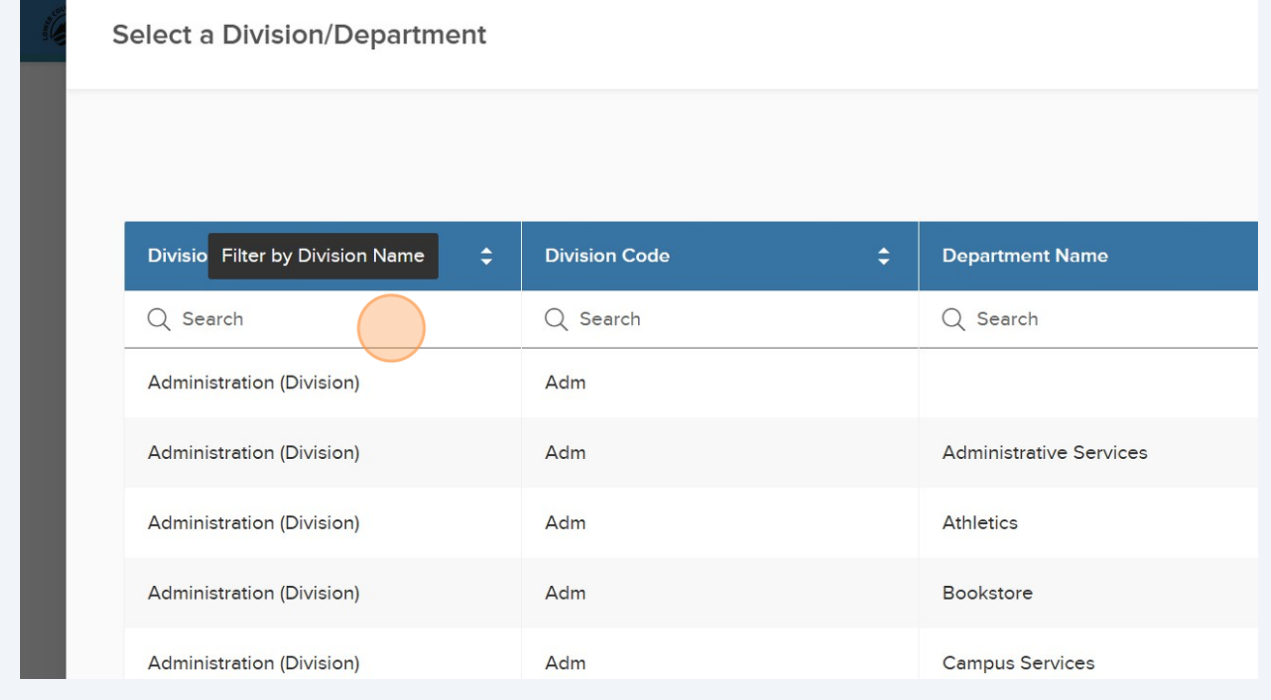

### Click "Student Services (Division)"

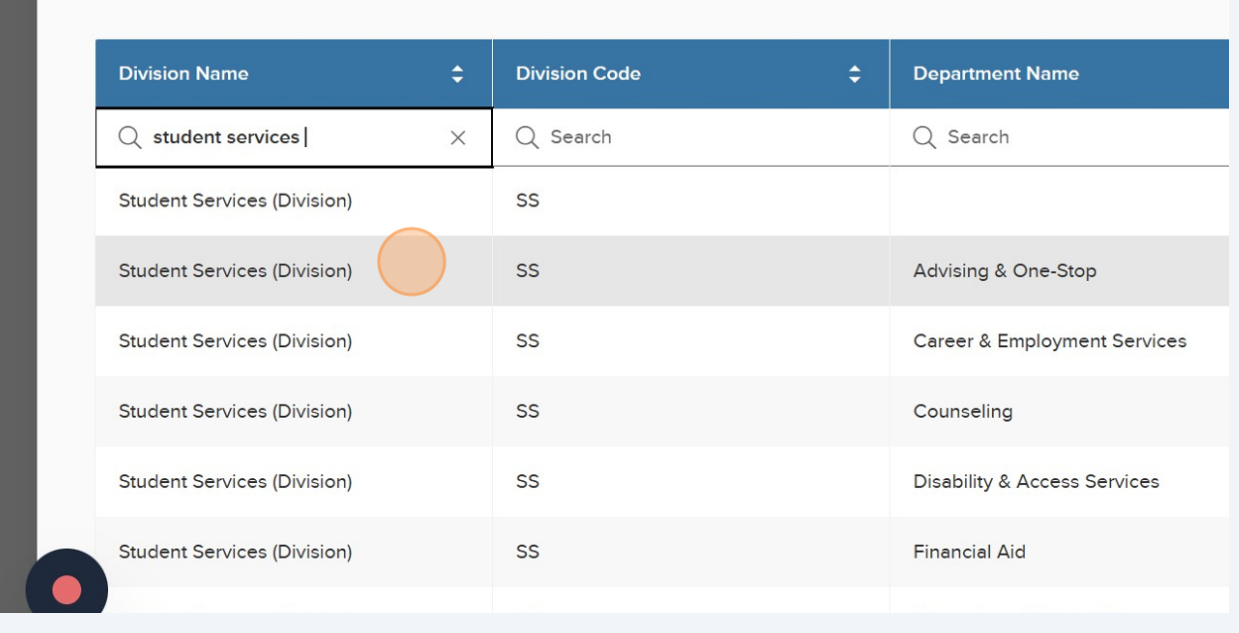

# Click on the class spec magnifying glass. This is the job code for the position you're seeking to hire.

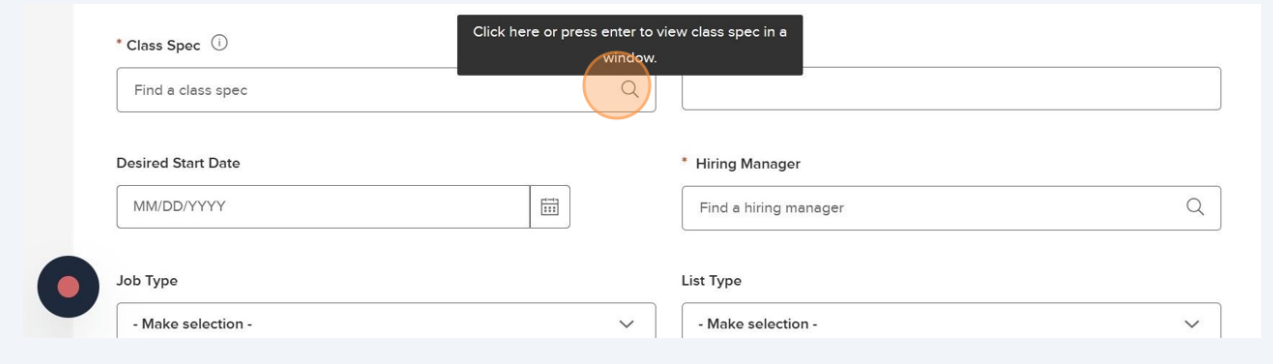

## Click the "Search" field to find the applicable class spec.

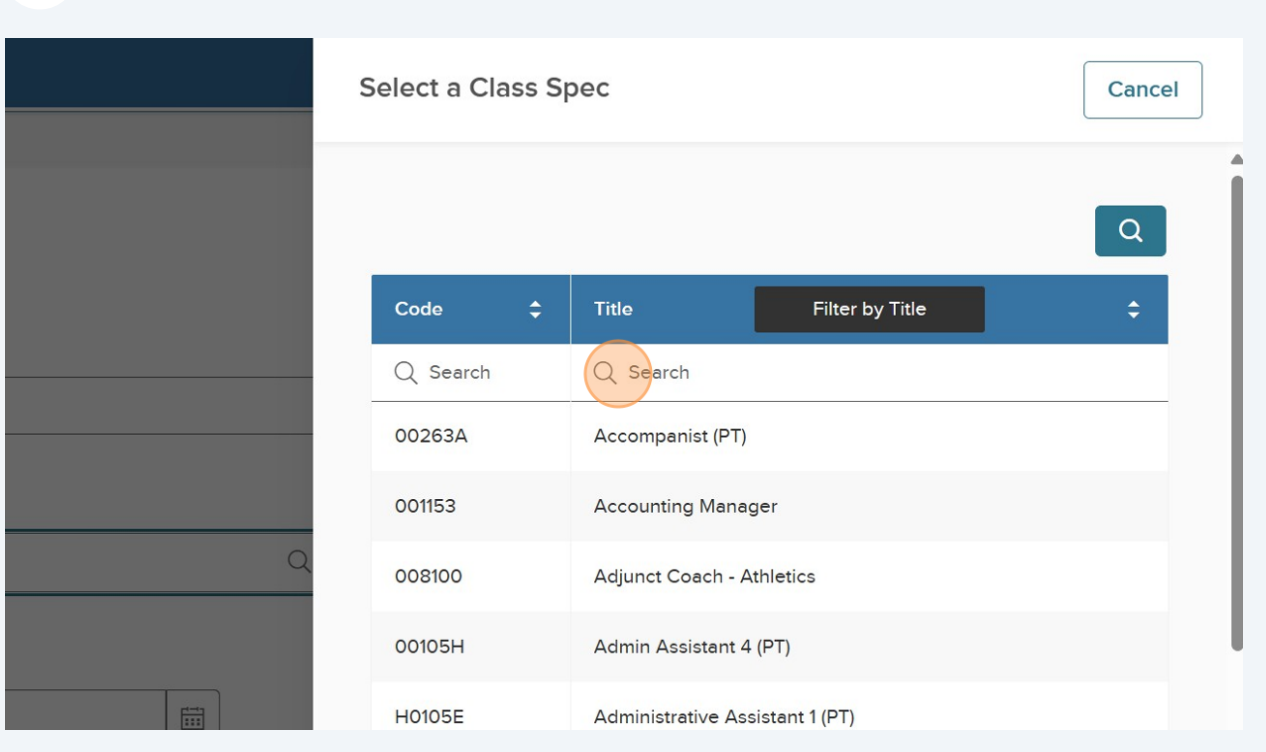

## For this example, we are filling a Career Pathways Advisor.

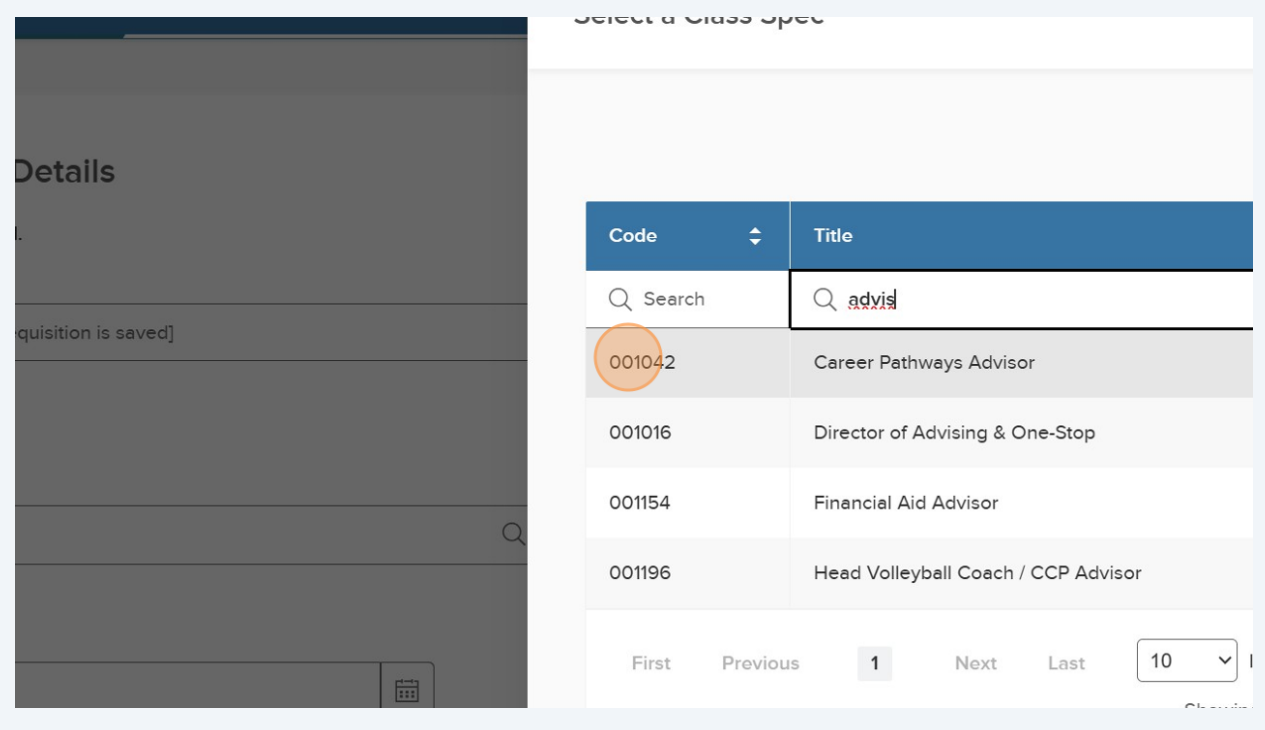

#### **16** Click the "Working Title" field and enter the working title.

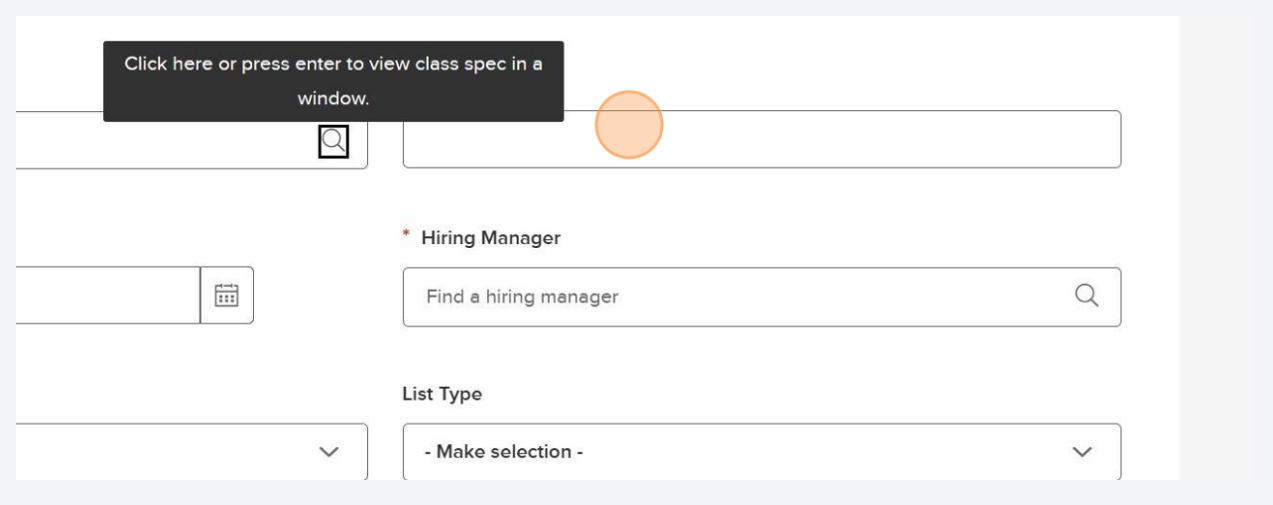

**17** Click the "Hiring Manager" field. This should be the hiring manager or supervisor for the position plus Sam Orth & Jennifer Lucas. If it's a part-time job, you'll want to select anyone you want to have access to the applications.

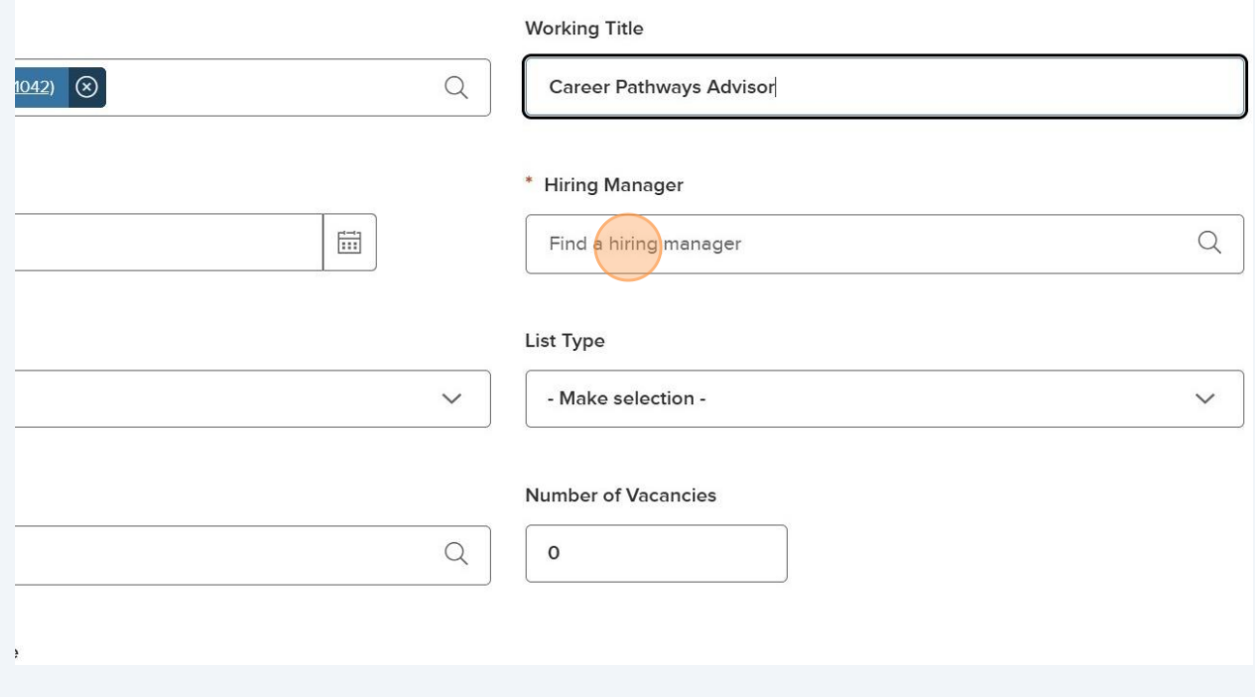

## Click the "Hiring Manager" field.

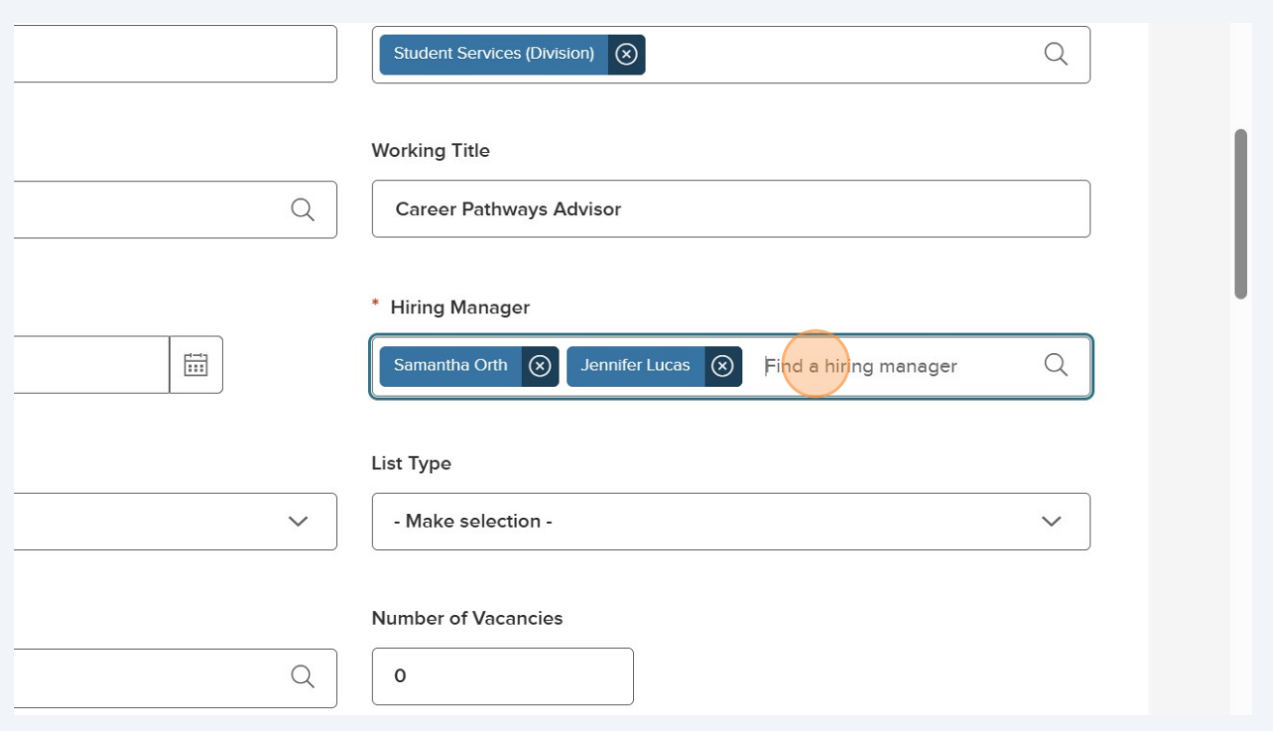

## Click on Job Type.

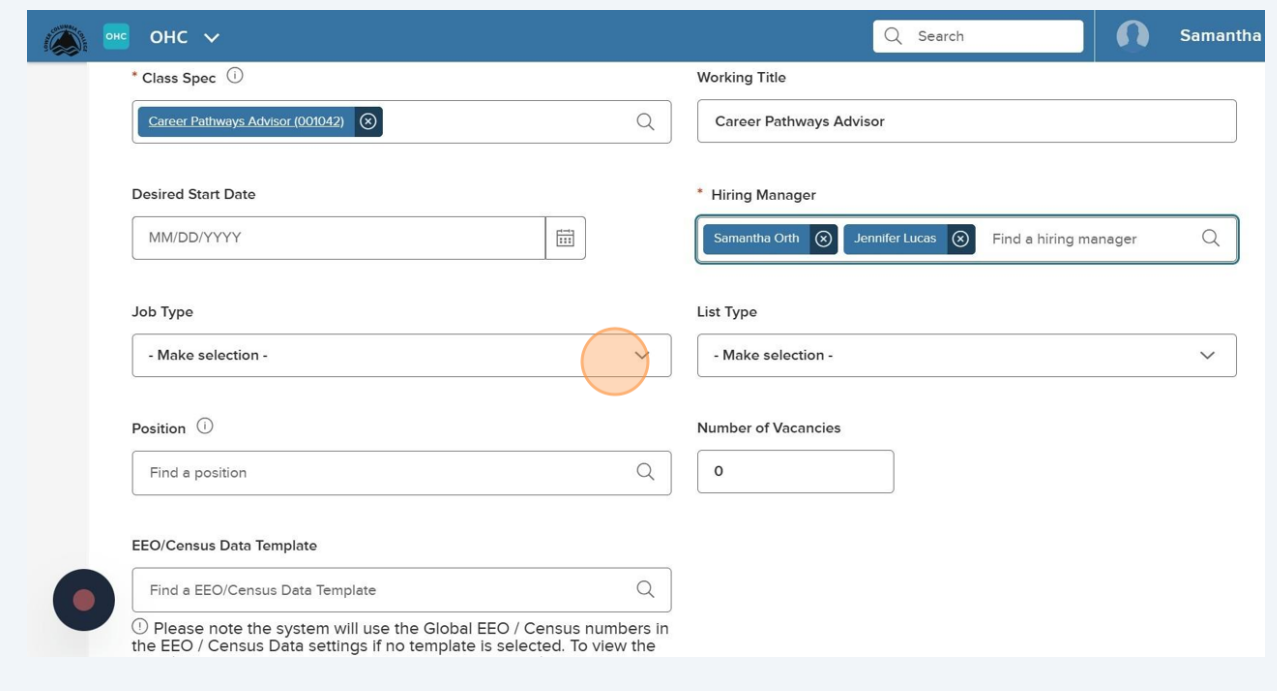

**20** Select the job classification. I'm going to select "Exempt" as this example is for an exempt job.

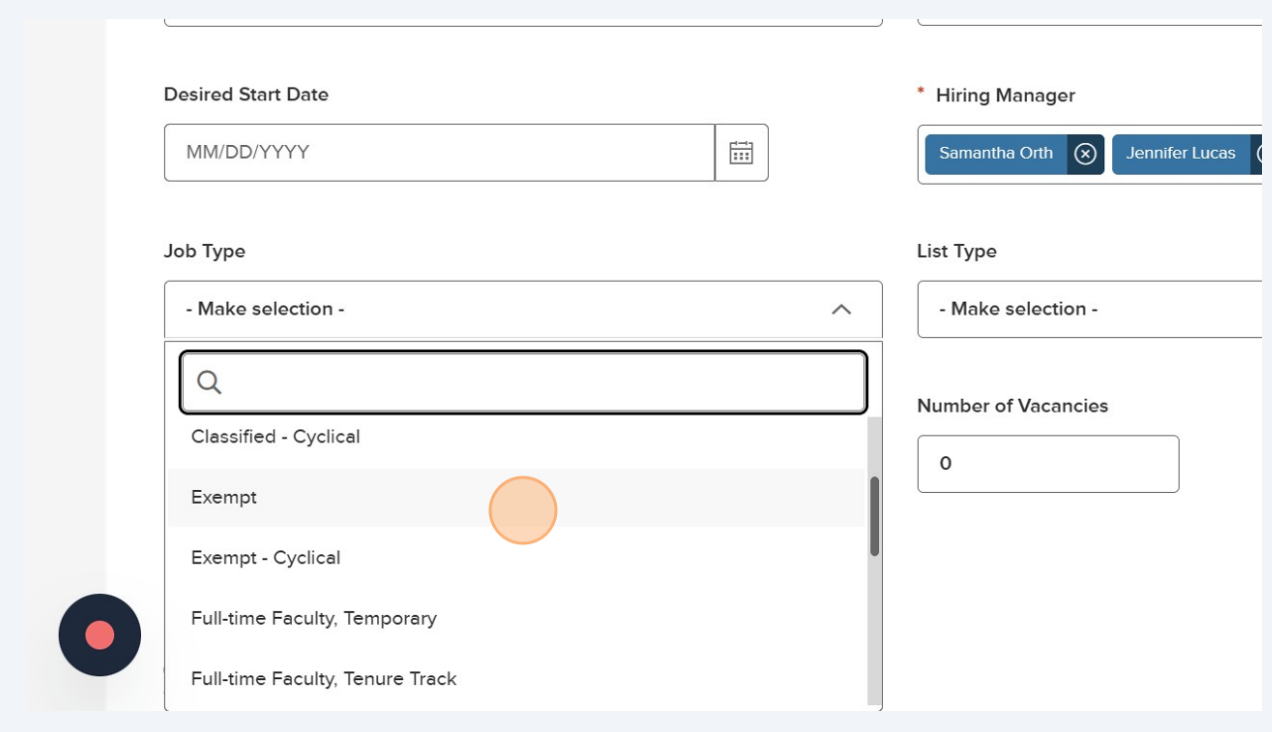

**21** Click "- Make selection -" on list type. If it's a position you're posting, select Regular. If you're appointing someone, select promotional as it will then be posted on our promotional page to collect an application.

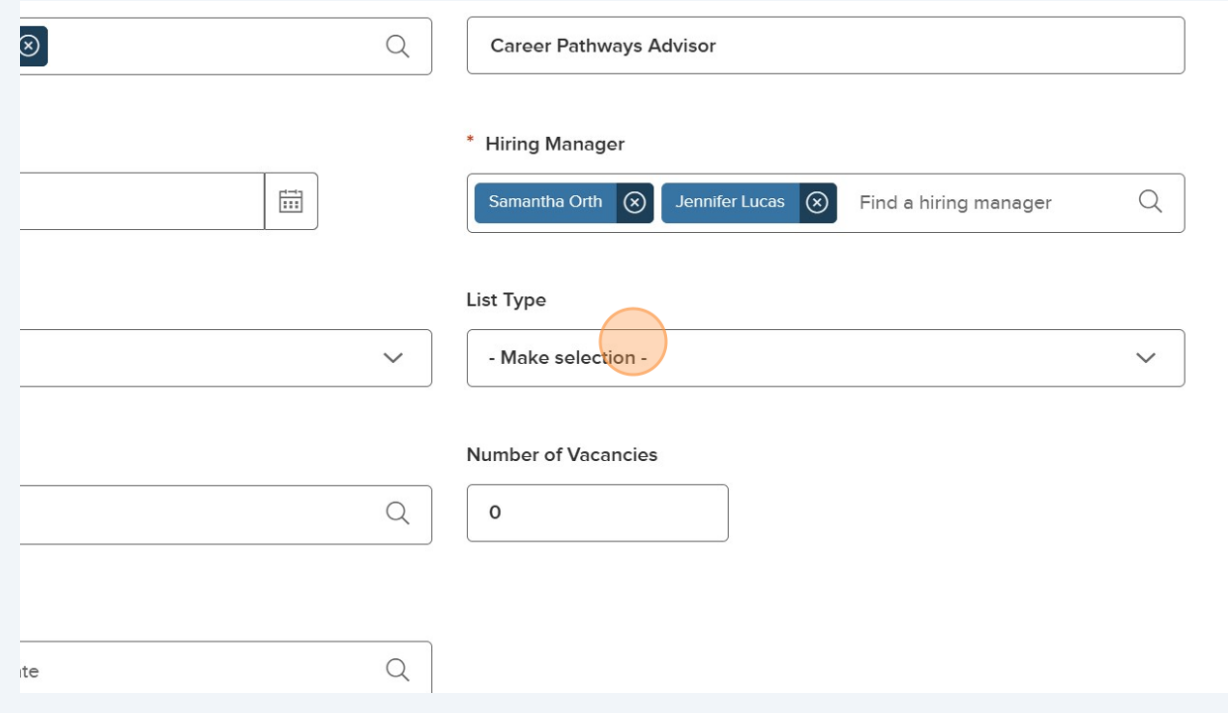

## Click "Regular" for posted positions.

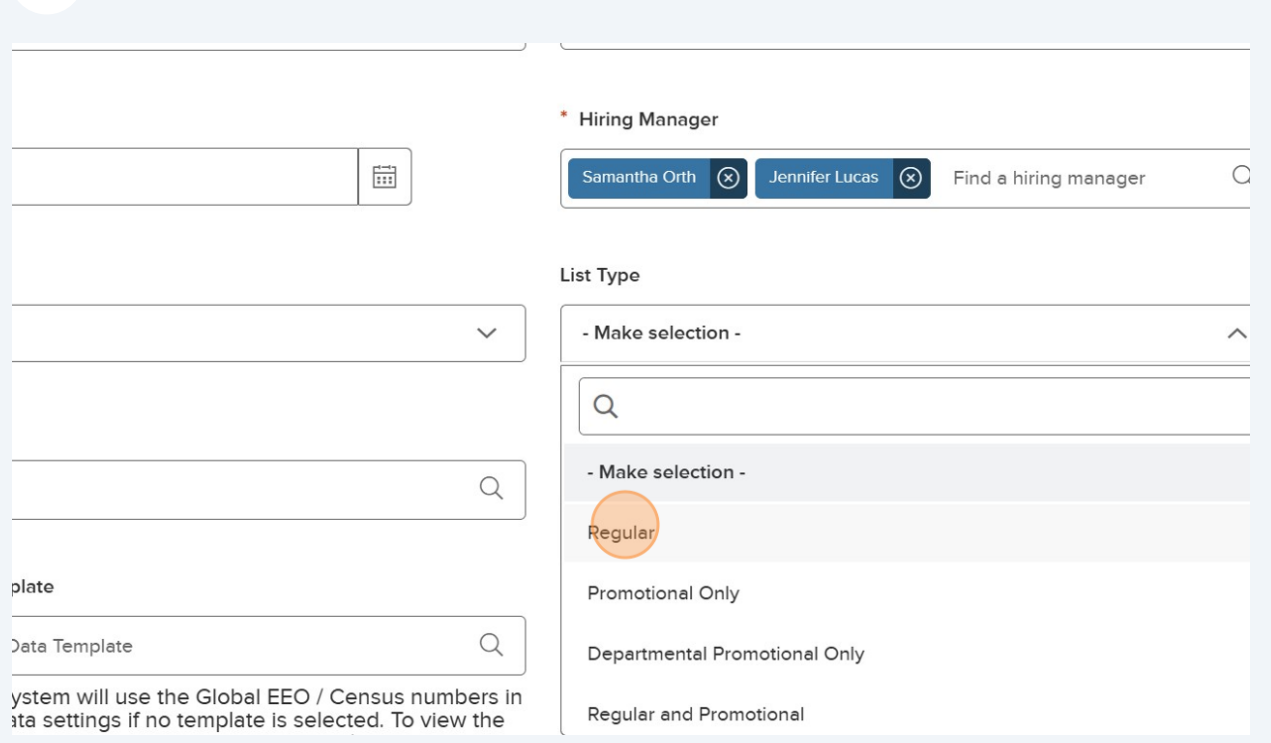

## Double-click the "Number of Vacancies" field. Typically, we are filling one position.

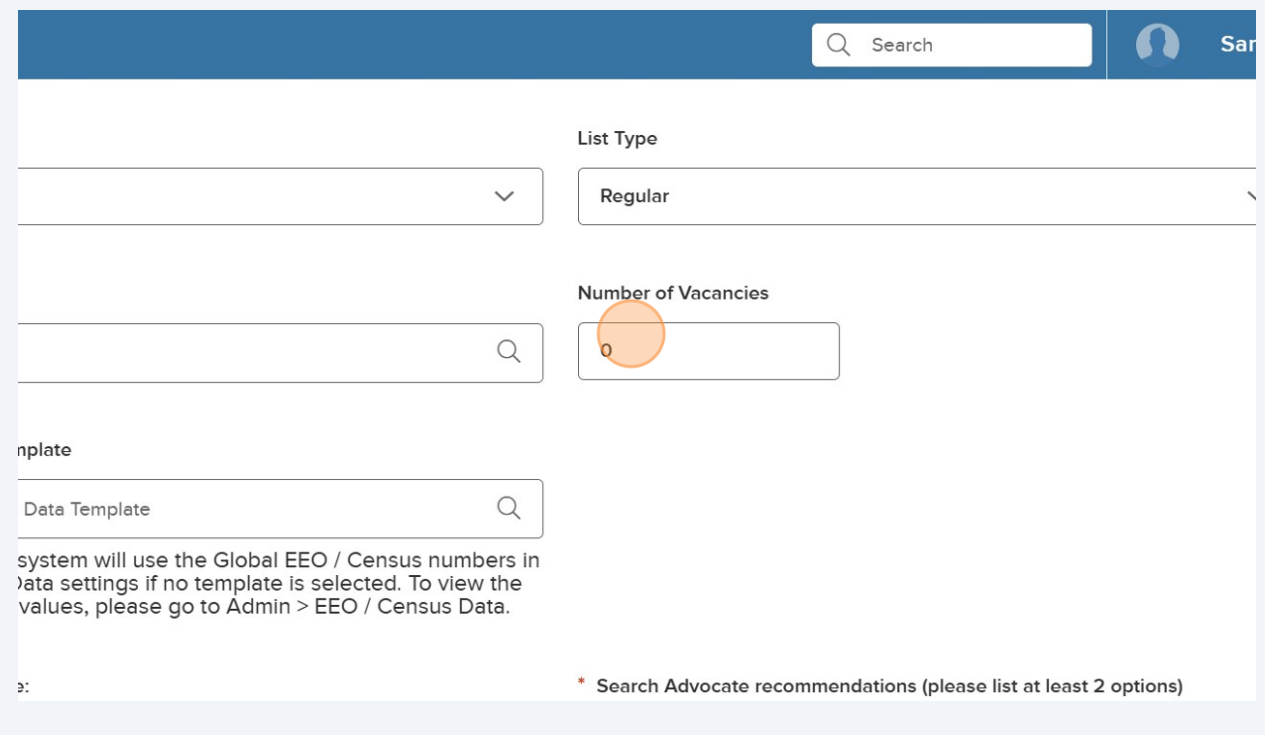

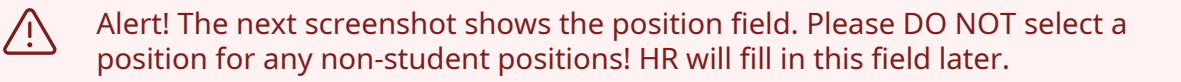

#### **24** DO NOT select a position. Leave this blank.Q Search OHC  $\sim$ Job Type List Type Exempt  $\checkmark$ Regular Position 0 **Number of Vacancies**  $\alpha$  $\mathbf{1}$ Find a position **EEO/Census Data Template**  $\hbox{\large \it Q}$ Find a EEO/Census Data Template 1 Please note the system will use the Global EEO / Census numbers in the EEO / Census Data settings if no template is selected. To view the EEO / Census data values, please go to Admin > EEO / Census Data. \* Justification for Hire: \* Search Advocate recommendations (please list a

#### **25** Click the "Justification for Hire:" field and enter the reason you're filling this position.

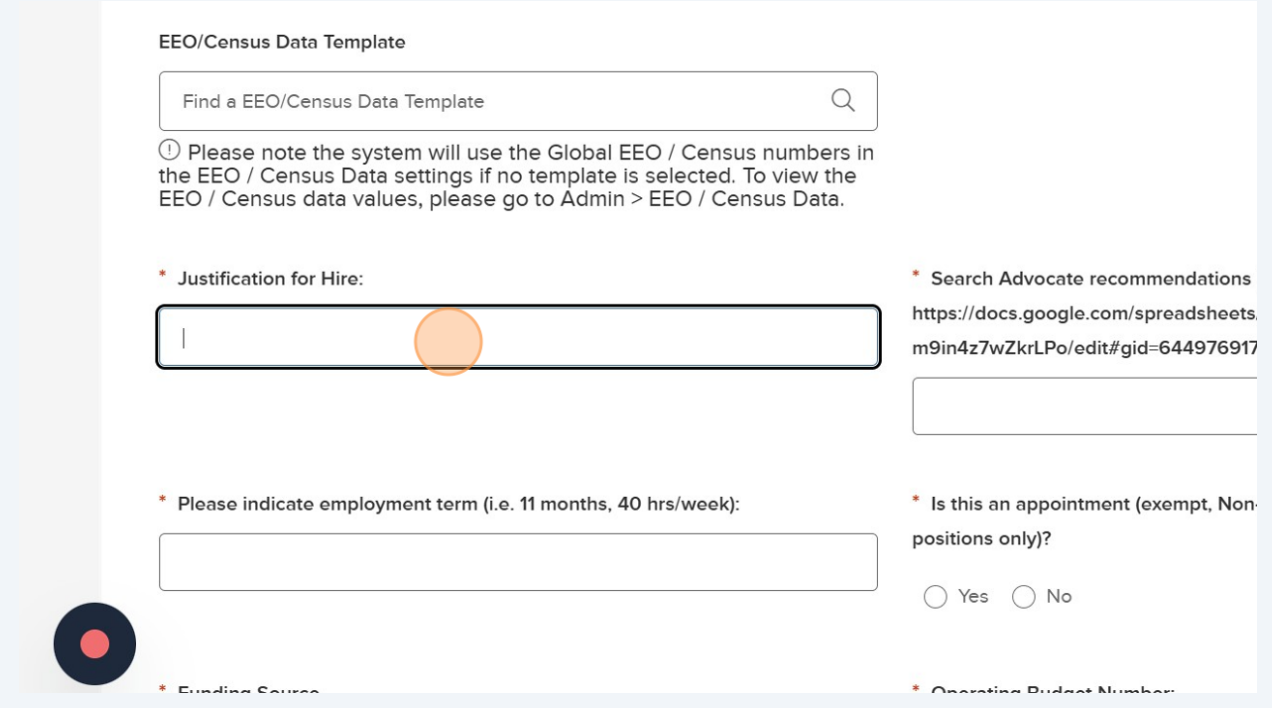

**26** Click the "Search Advocate recommendations (please list at least 2 options) **[https:](https://docs.google.com/spreadsheets/d/1LMiWH6kD23k1esiqmkytaH7UP38Hbm9in4z7wZkrLPo/edit#gid=644976917) [//docs.google.com/spreadsheets/d/1LMiWH6kD23k1esiqmkytaH7UP38Hbm9in](https://docs.google.com/spreadsheets/d/1LMiWH6kD23k1esiqmkytaH7UP38Hbm9in4z7wZkrLPo/edit#gid=644976917) [4z7wZkrLPo/edit#gid=644976917](https://docs.google.com/spreadsheets/d/1LMiWH6kD23k1esiqmkytaH7UP38Hbm9in4z7wZkrLPo/edit#gid=644976917)**" field and enter who you'd like to serve as the SA for any FT positions. If it's a part-time position, you can write "N/A".

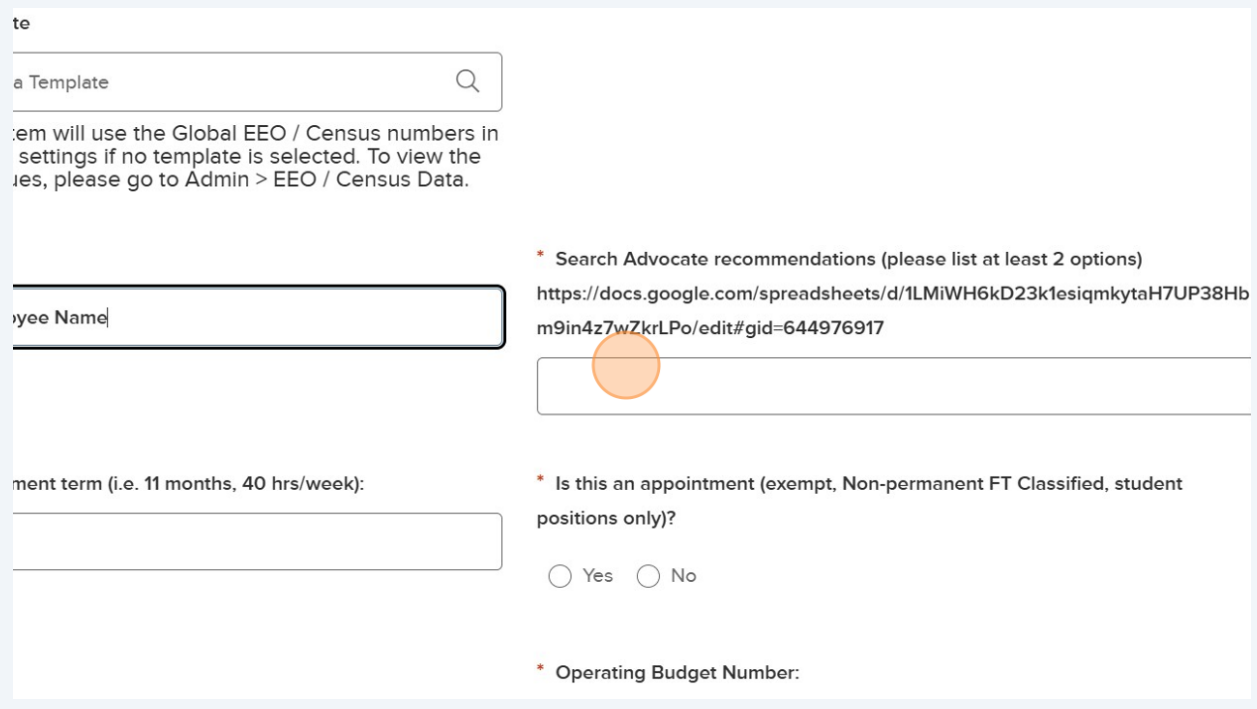

# **27** Click the "Please indicate employment term (i.e. 11 months, 40 hrs/week):" field. For example, 12 months, 40 hrs.

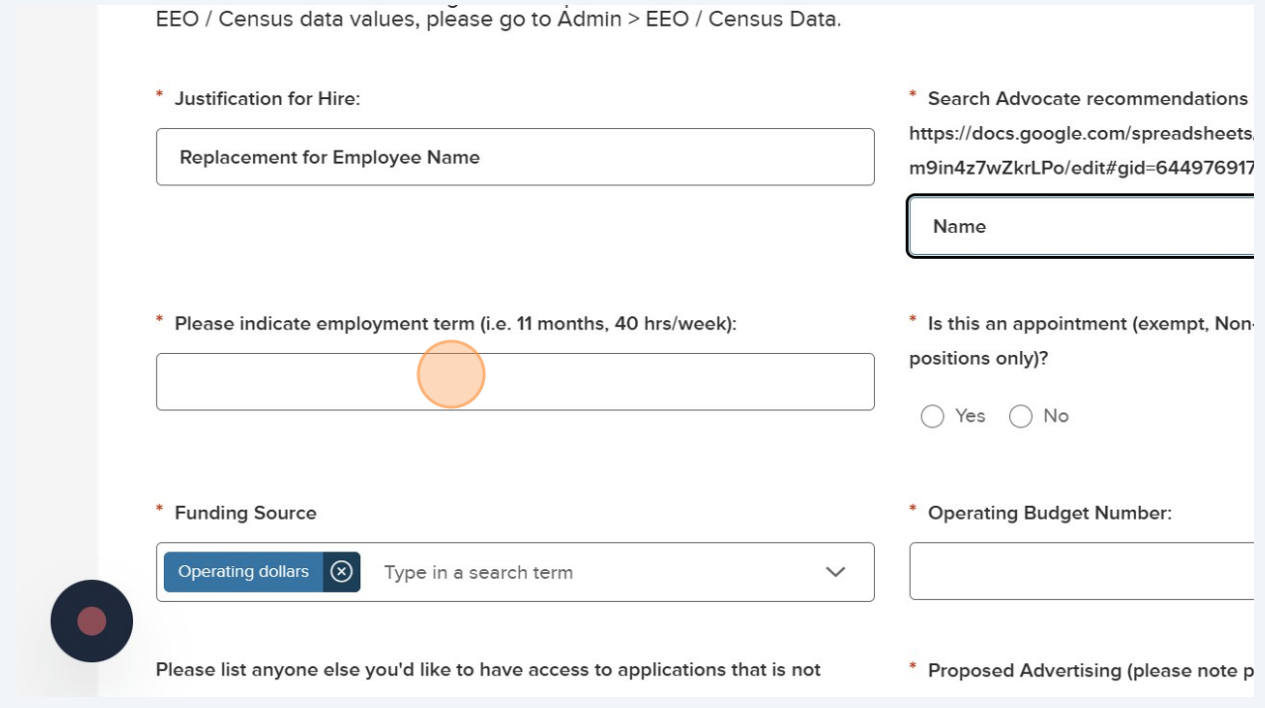

#### **28** If we are not posting for a FT non-perm classified, exempt, or student, you'll mark Yes here.

s, please go to Admin > EEO / Census Data.

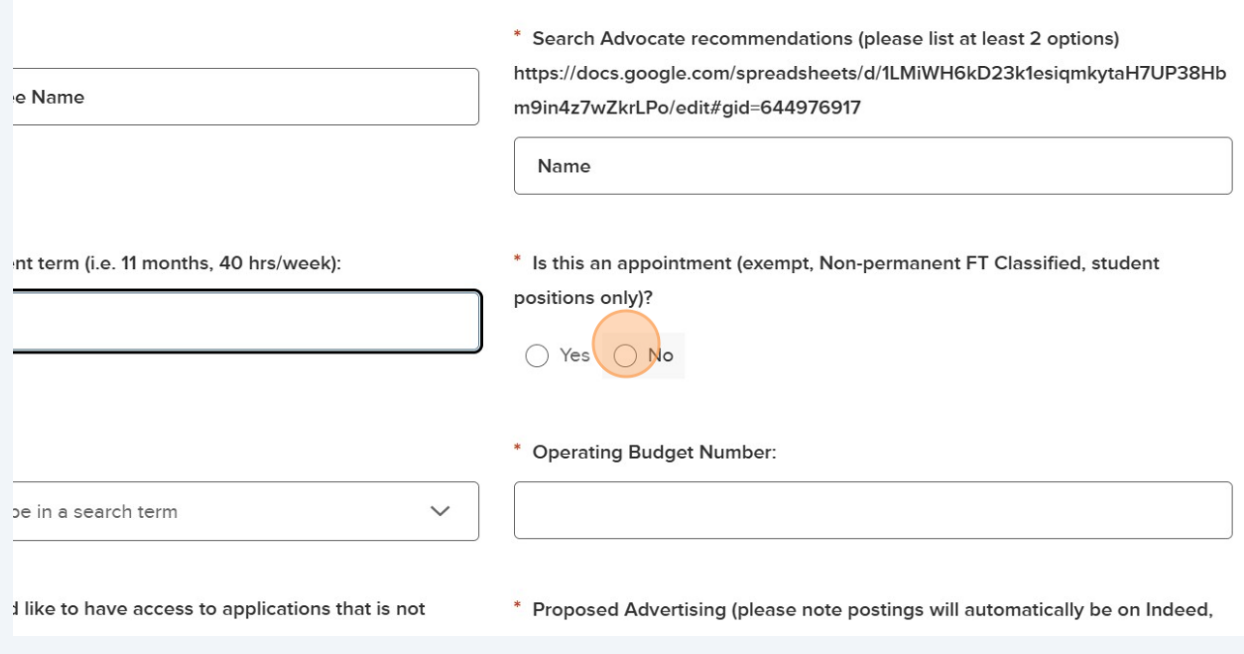

Enter the applicable Funding Source - operating dollars, grant funded, etc.

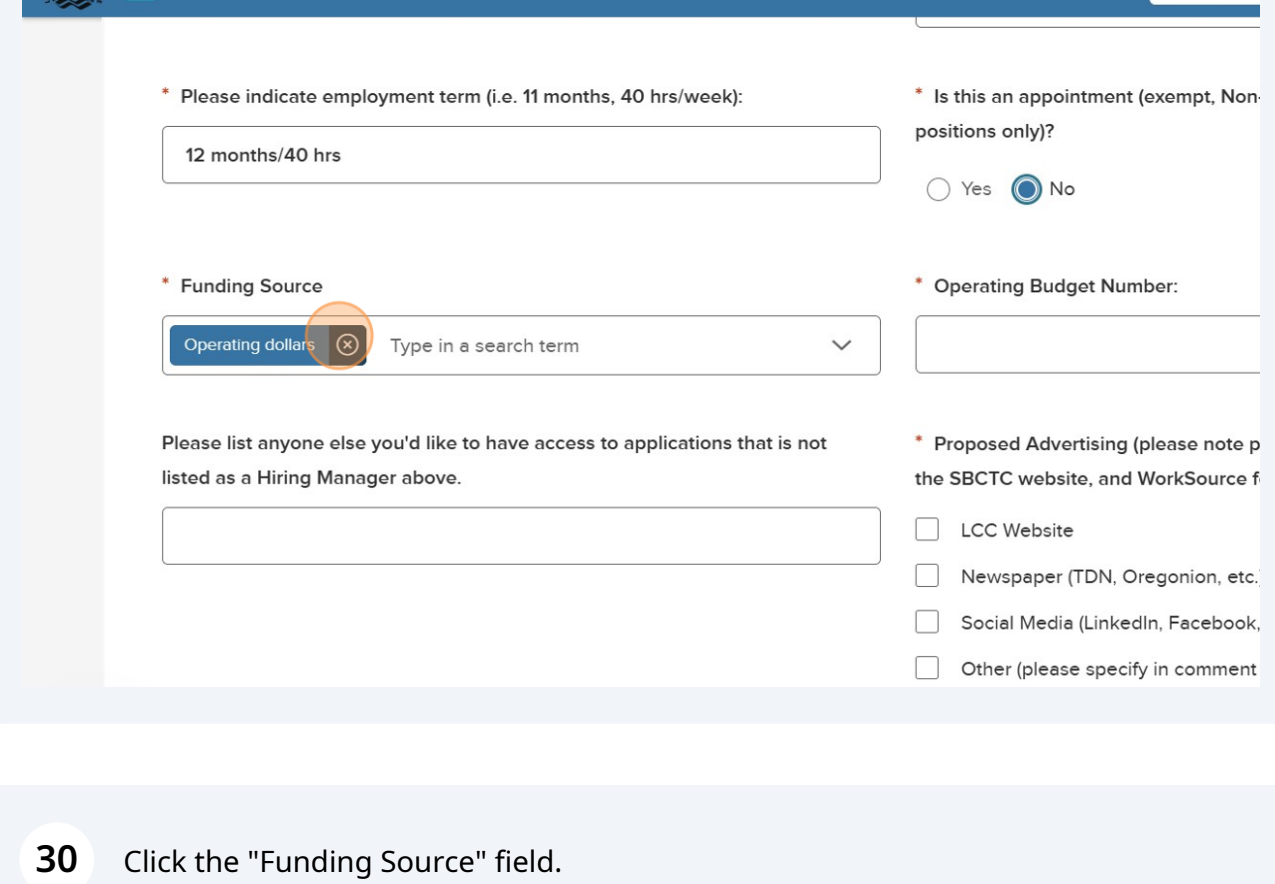

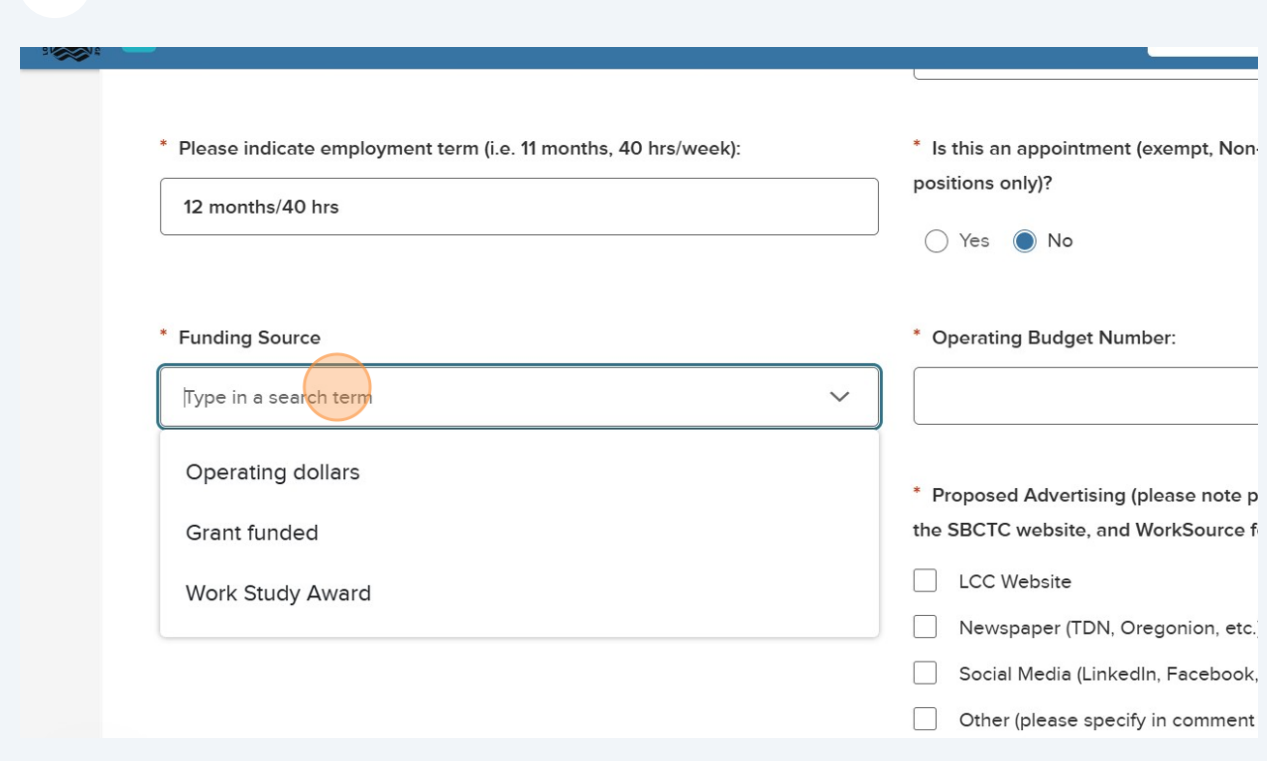

### Click the "Operating Budget Number:" field and enter the budget number.

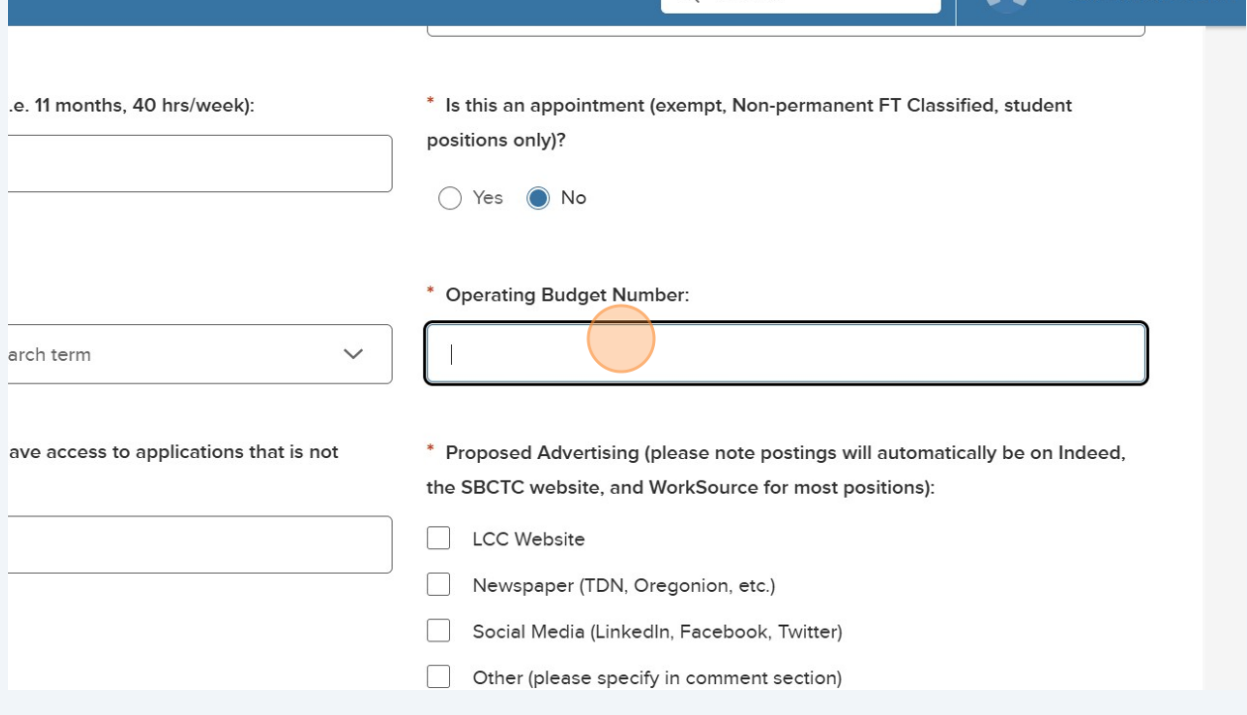

# If there's anyone else you want to have access to the apps (for part-time positions), please indicate in the Hiring Manager field.

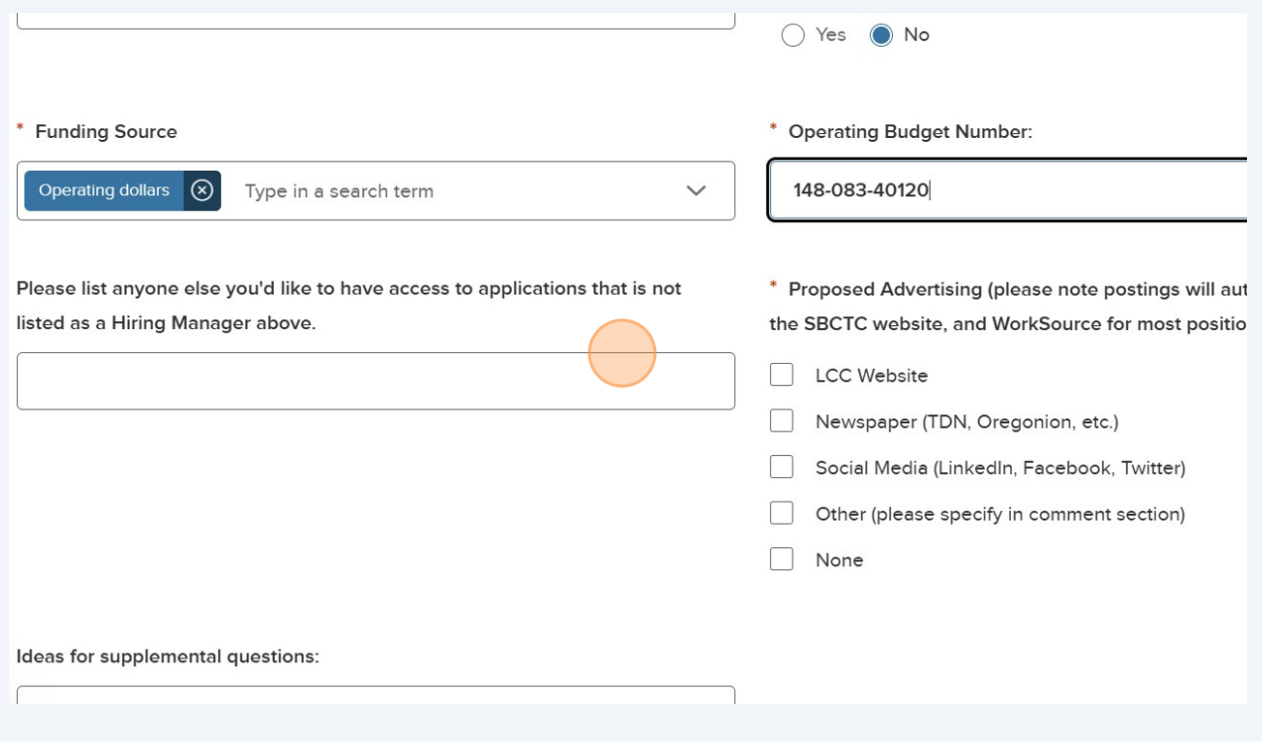

### **33** Select where you'd like the posting advertised if applcable.

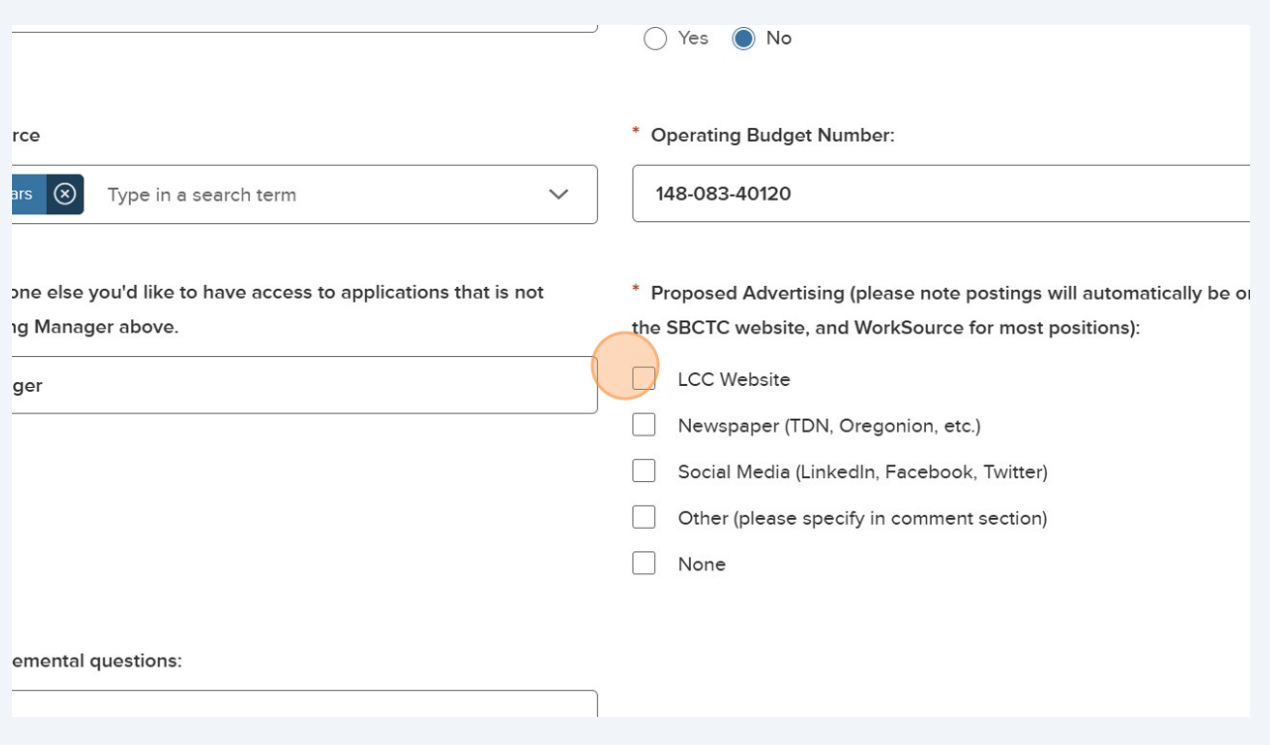

#### **34** Click "Save & Continue to Next Step"OHC V  $Q$  Search  $\boldsymbol{\Omega}$ Samantha Orth  $\sim$ **Create Requisition** Save & Continue to Next Step  $\times$  Cancel Save & Close 1. CREATE 2. APPROVALS 3. ATTACHMENTS **Requisition Details** \* Fields are required. Requisition  $\#$ \* Division/Department  $\alpha$ [Assigned when requisition is saved] Student Services (Division)  $\qquad \qquad (\hat{\mathsf{x}})$ \* Class Spec ( **Working Title**  $\hbox{\large $\alpha$}$ Career Pathways Advisor (001042) (8) Career Pathways Advisor Desired Start Date \* Hiring Manager

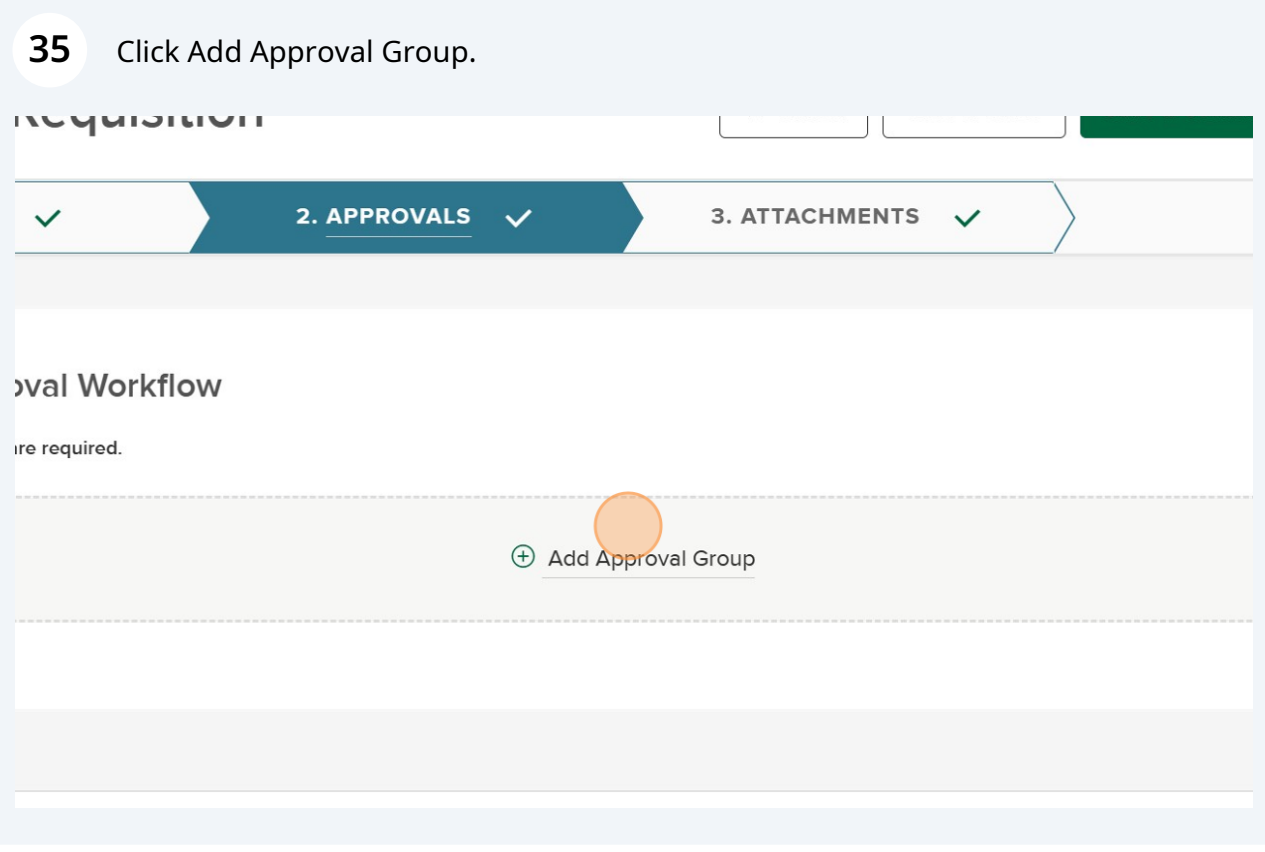

**36** Click "Approval Group. Use up and down arrows or tab to navigate through options" Add HR as an approval group. HR will initiate the request to ELT at their next meeting following the submission of the requisition. Thereafter, HR will approve the req if ELT approves and you'll be notified of the approval.

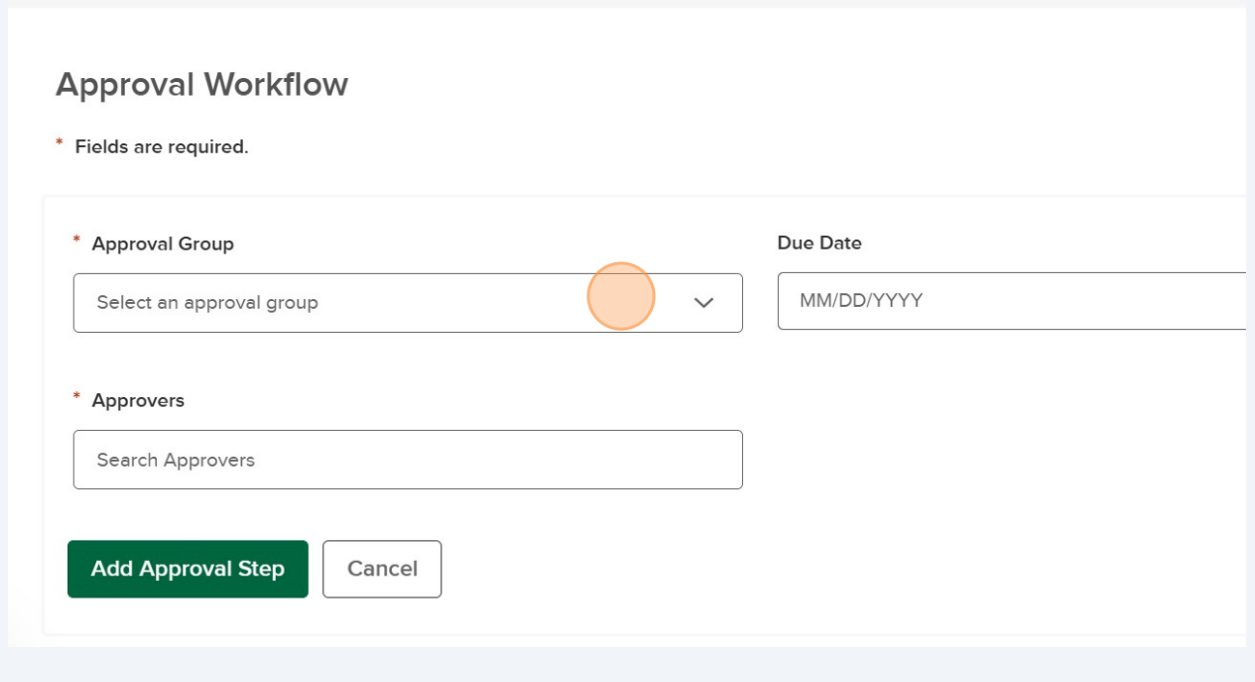

Click "Approval Group. Use up and down arrows or tab to navigate through options"

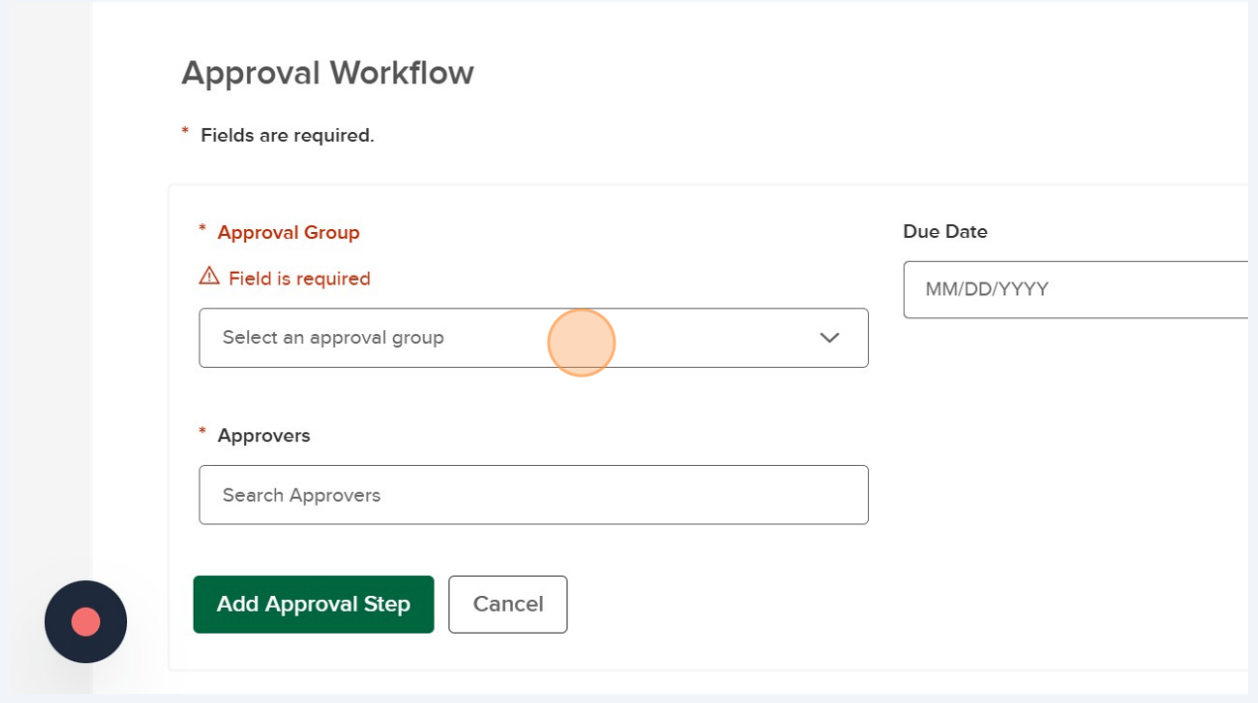

## Click "HR Final Approval"

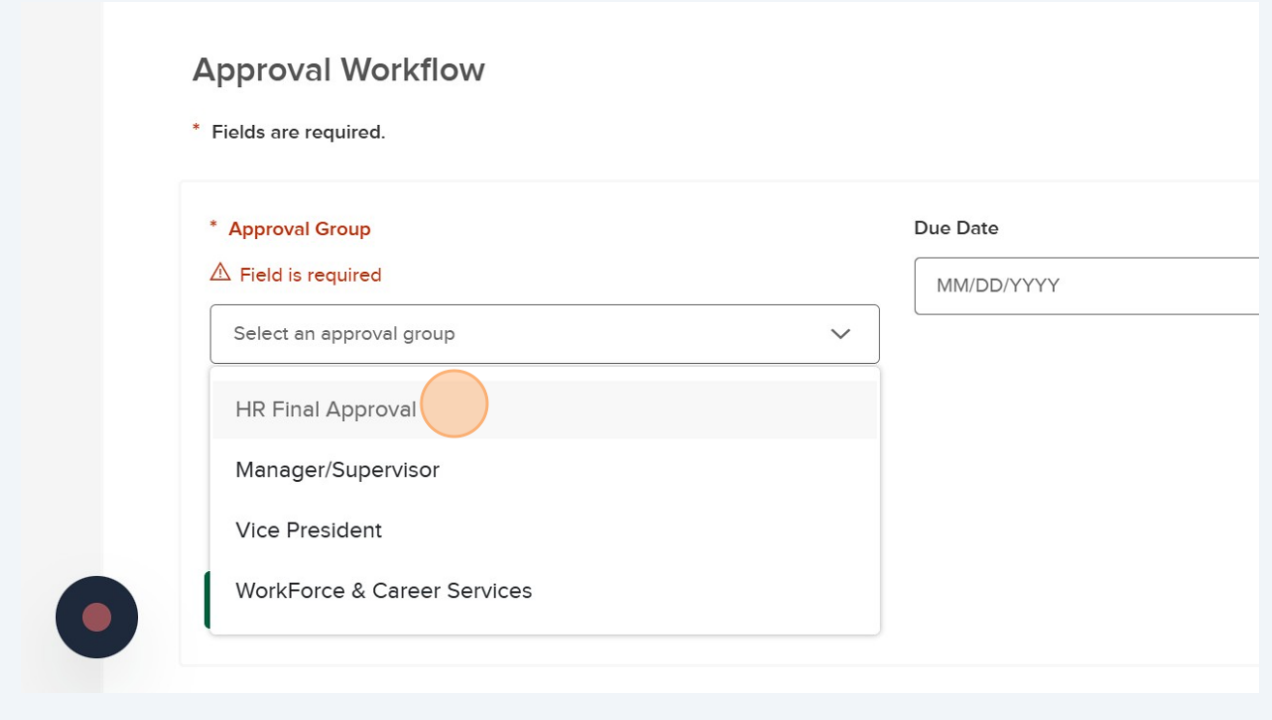

Click "Approvers. Use up and down arrows or tab to navigate through options"

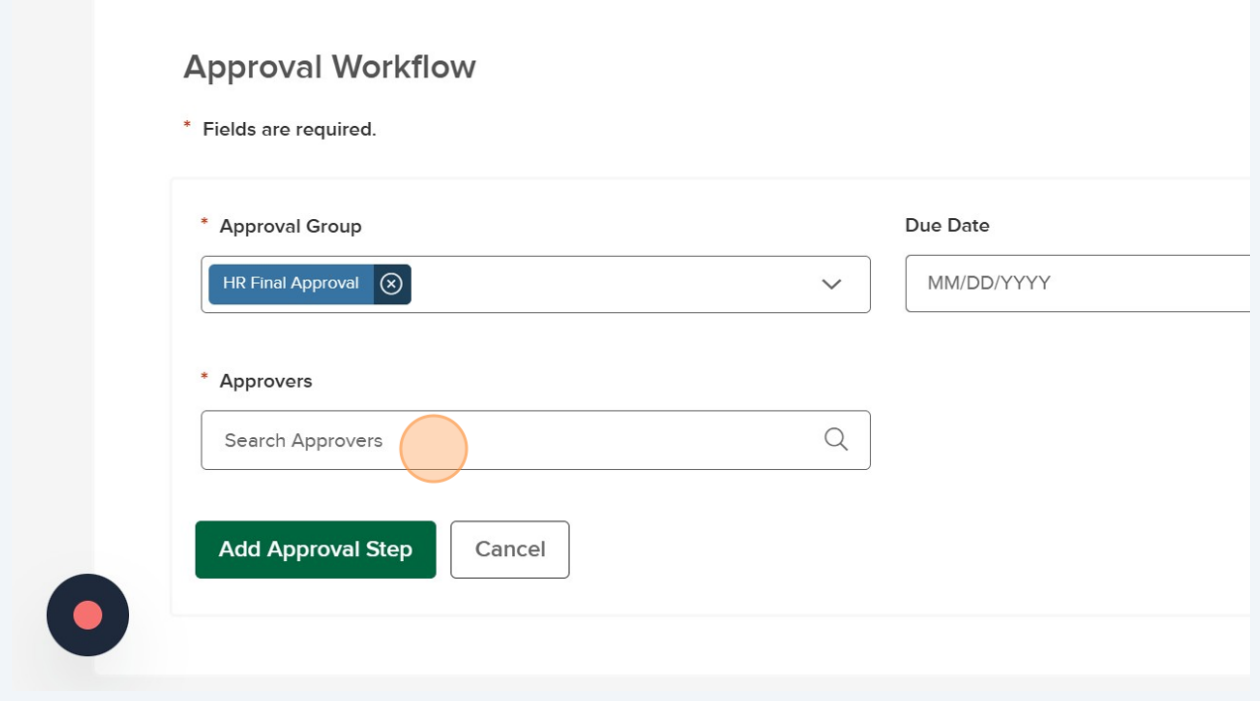

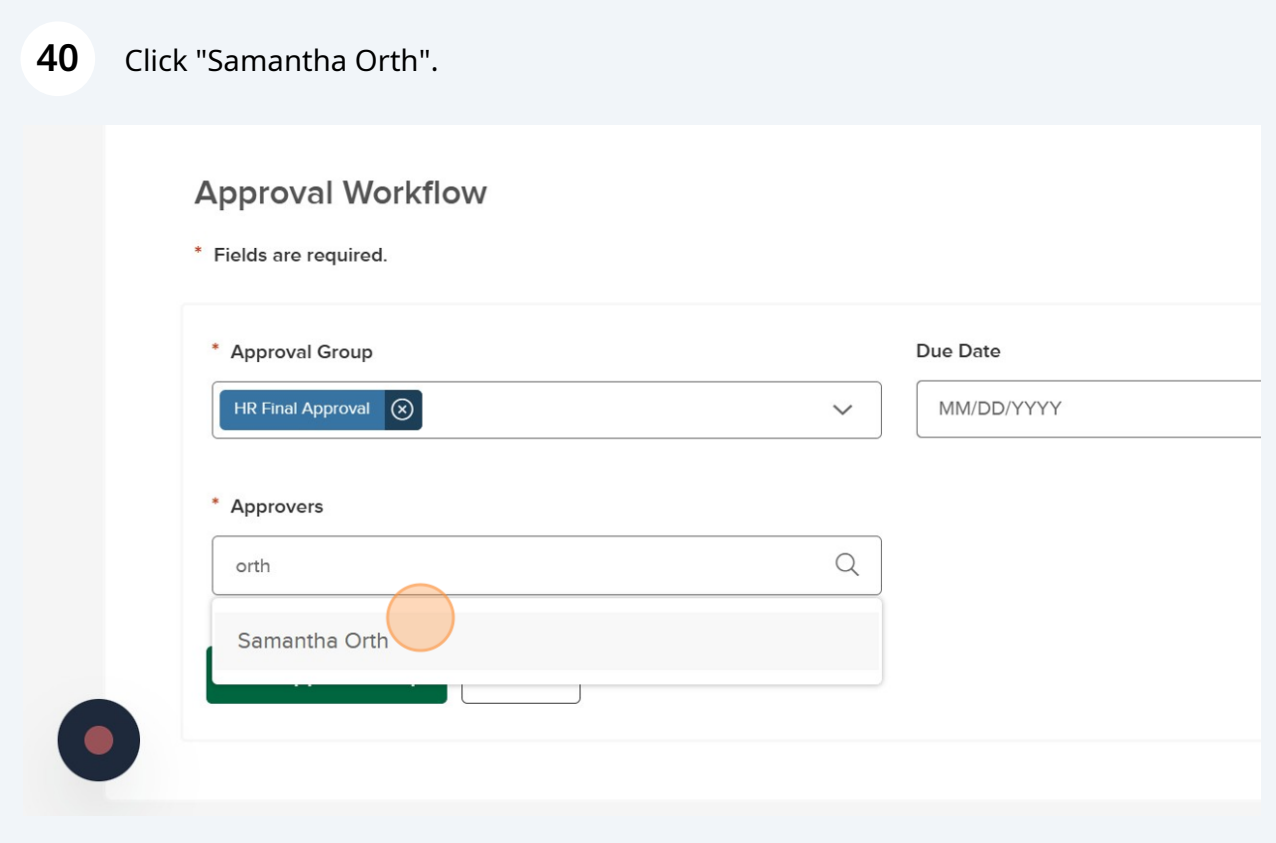

Click "Add Approval Step" to save the HR approval step.

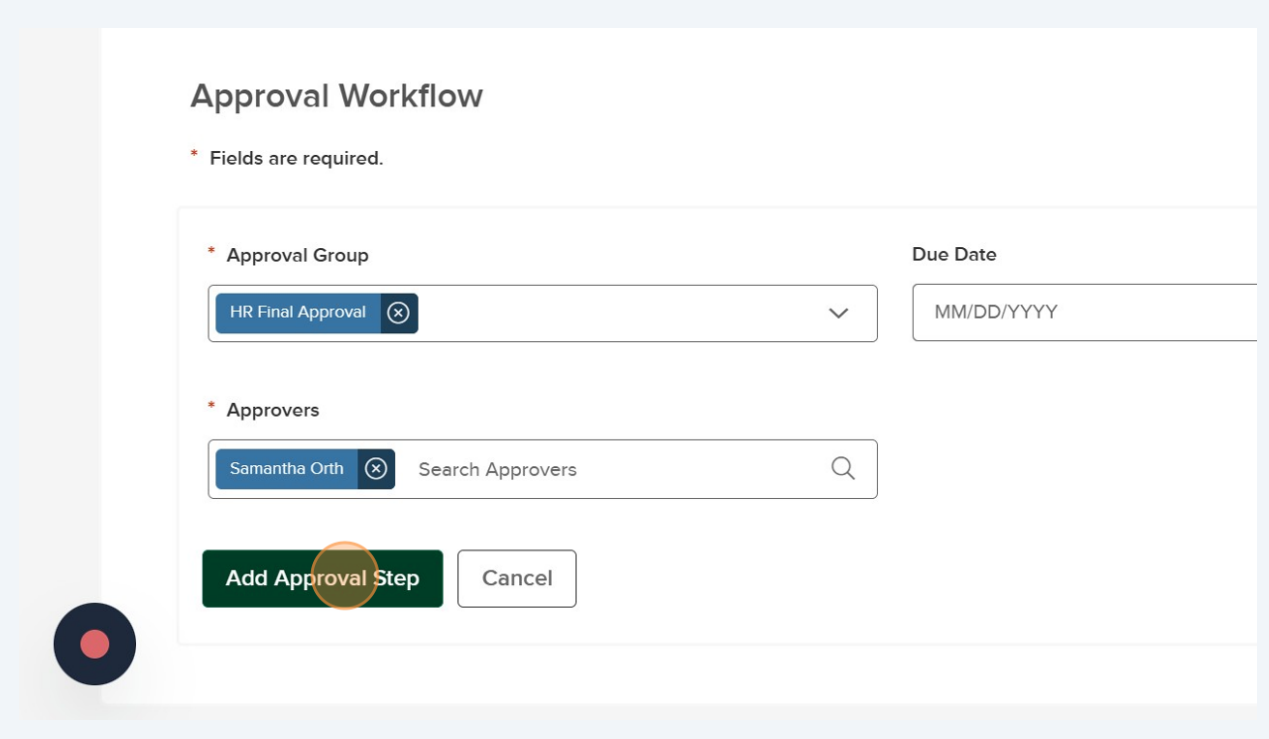

## Click "Save & Continue to Next Step"

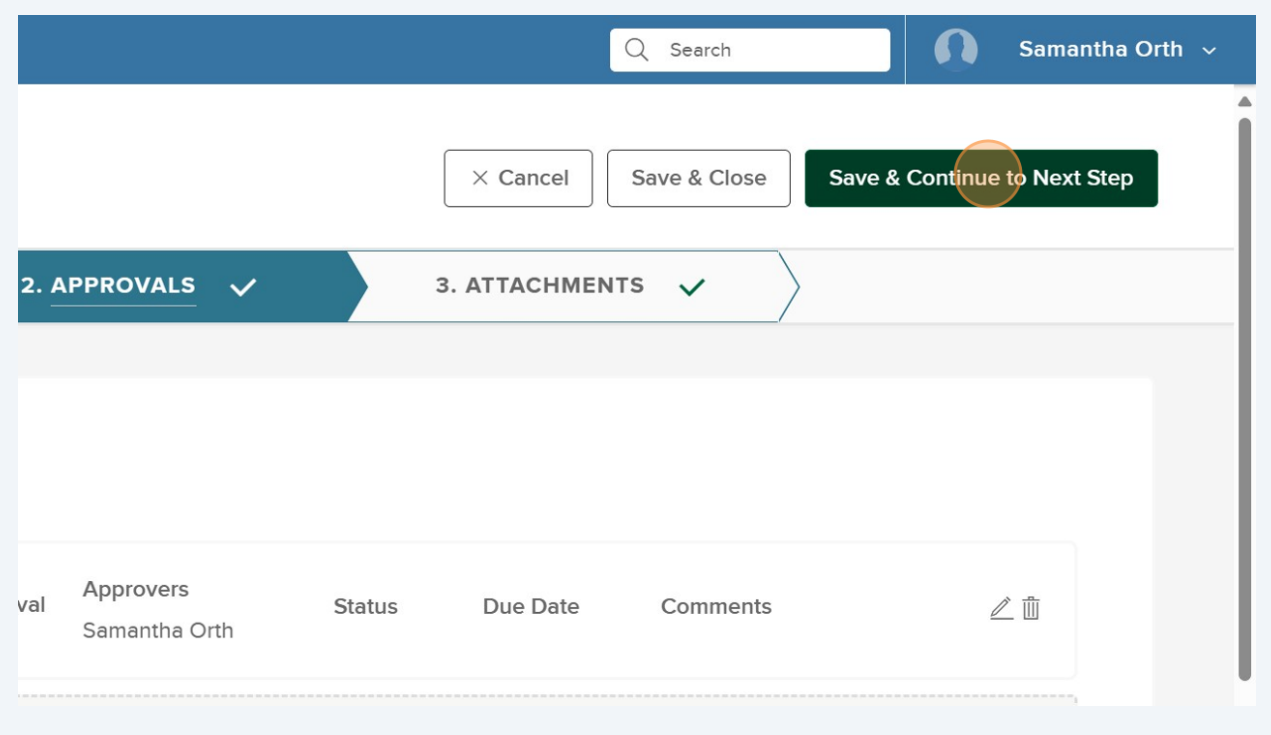

**43** Click "click here to upload" the position description. Please upload a PD so HR has a starting point for the posting.

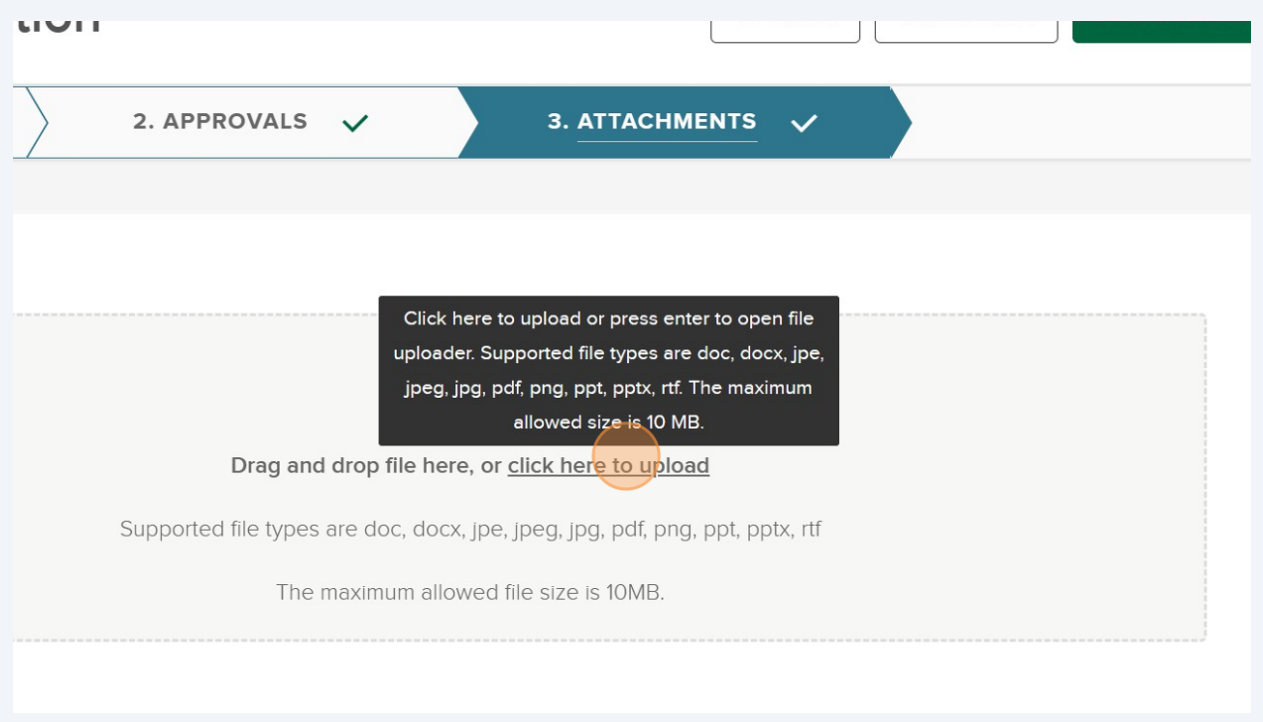

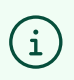

Tip! Please upload a Word doc (not PDF) as that's much easier for HR to copy content over to the posting.

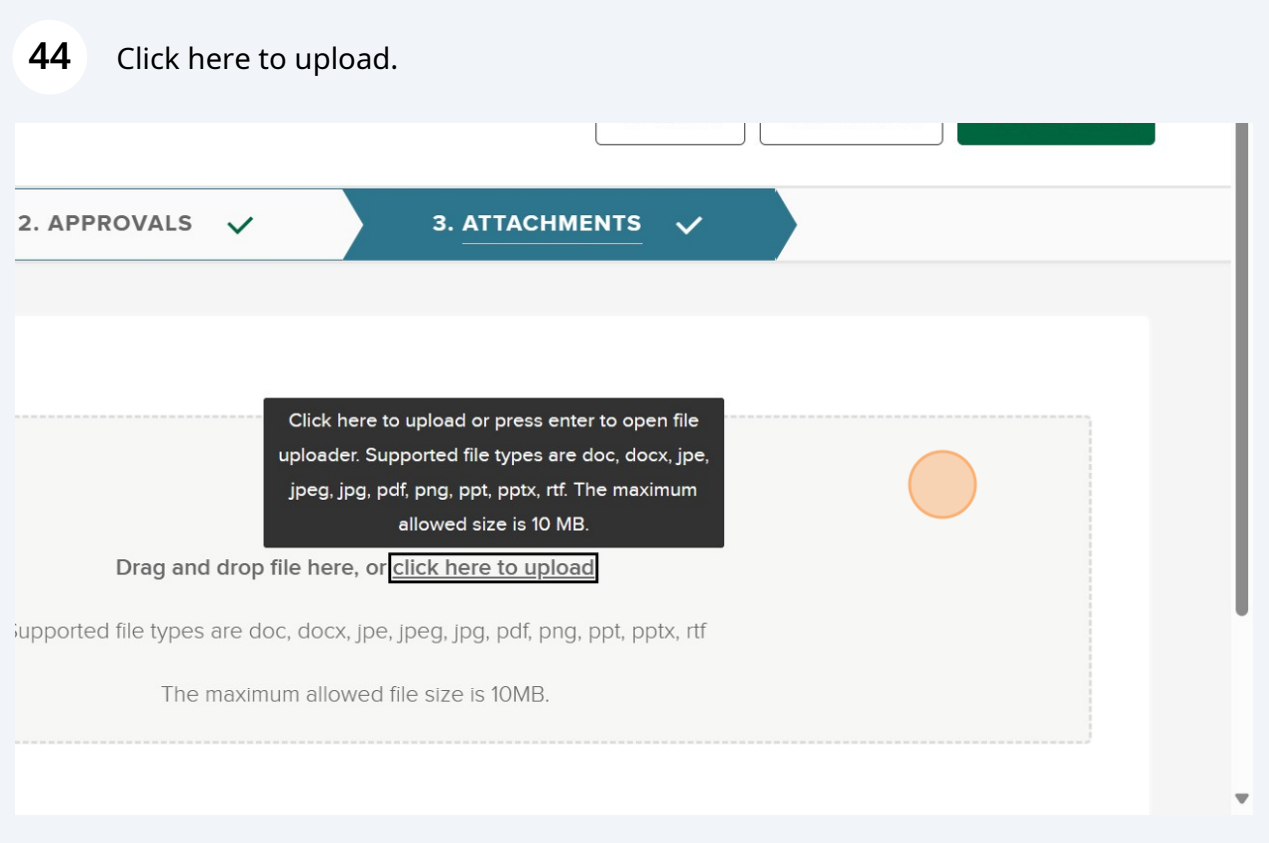

## Click Save & Submit to submit the Requisition for approval.

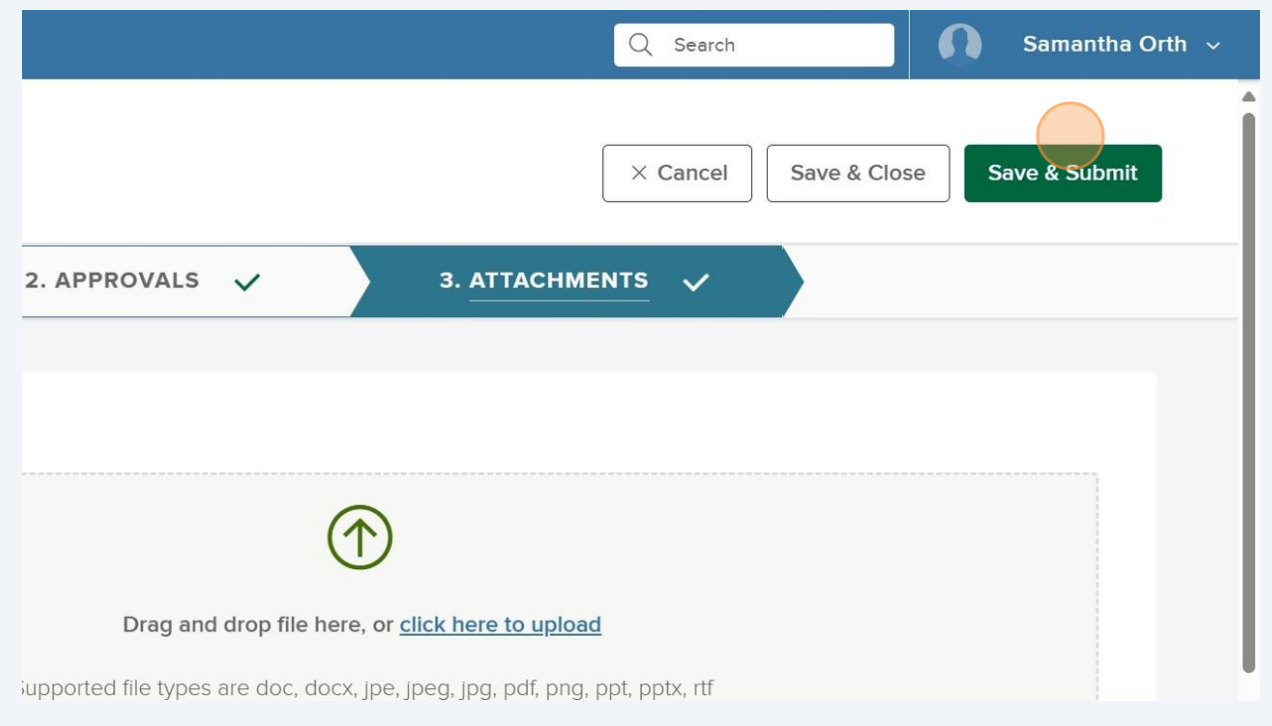

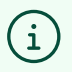

Tip! HR is automatically notified following the submission of the requisition for a part-time position (temporary part-time and non-perm part-time), exempt position, classified position, or faculty position. HR will add to ELT's list of position approvals at their next ELT meeting. Following approval, HR will reach out to let you know it's approved and begin working through next steps.